# **EX** KYOCERA

# **Command Center RX**

**User Guide** 

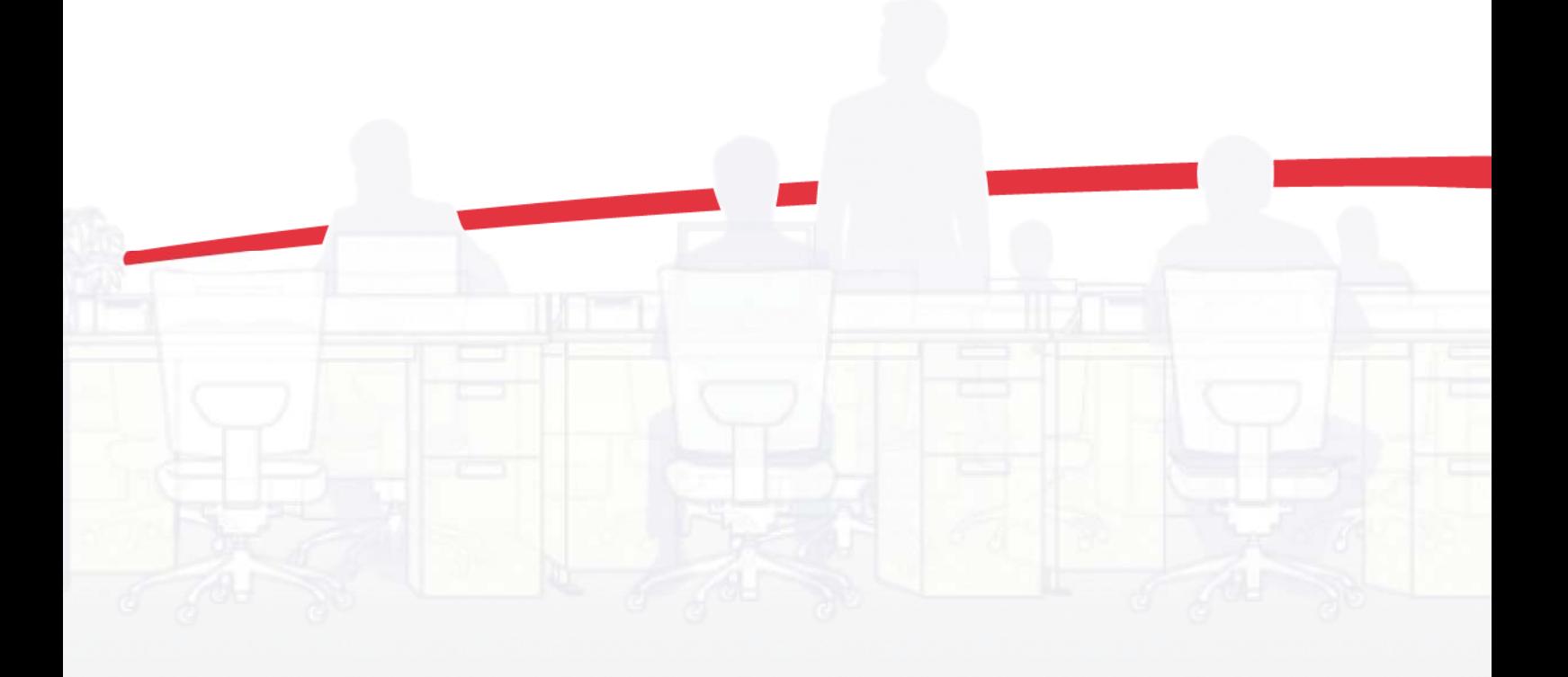

## Legal Notes

Unauthorized reproduction of all or part of this guide is prohibited.

The information in this guide is subject to change without notice.

We cannot be held liable for any problems arising from the use of this product, regardless of the information herein.

## Regarding Trademarks

Microsoft Windows is a registered trademark of Microsoft Corporation in the U.S. and/or other countries. KPDL is a trademark of Kyocera Corporation. PCL is a trademark of Hewlett-Packard Company.

All other brand and product names herein are registered trademarks or trademarks of their respective companies.

User interface screen captures shown in this guide may differ depending on your printing system.

Examples of the operations given in this guide support the Windows 7 printing environment. Essentially the same operations are used for Microsoft Windows Vista, Windows XP, Windows Server 2003, and Windows Server 2008 environments.

© 2011 KYOCERA MITA Corporation

## **Table of Contents**

## **Chapter 1 Introduction Chapter 2 The Embedded Server Home Page Chapter 3 About Login Chapter 4 Document Box** Polling Box Property (1990) (1990) 4-6 **Chapter 5 Address Book Chapter 6 Settings Pages**

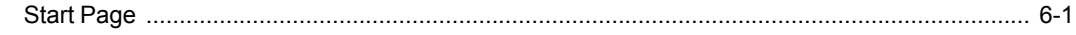

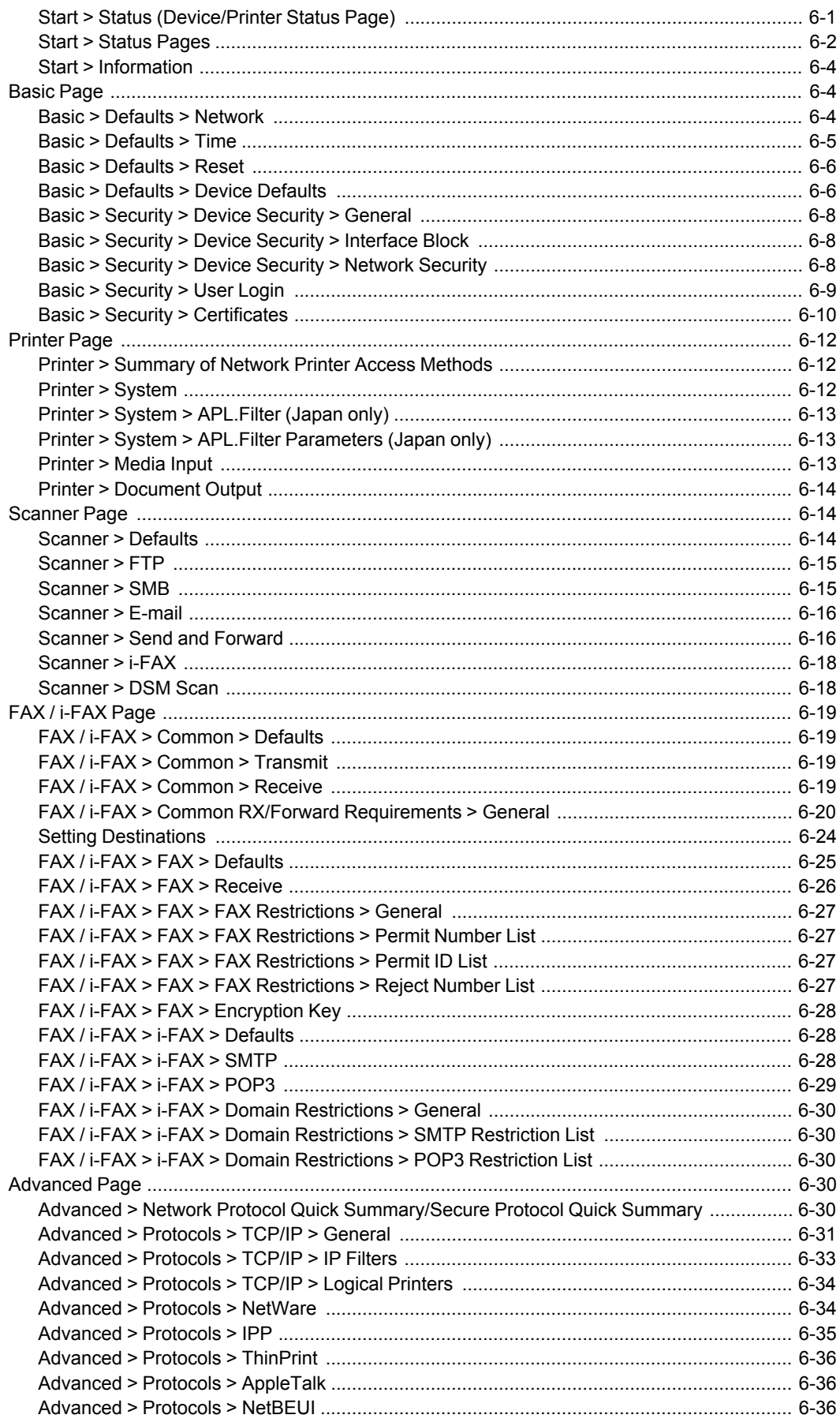

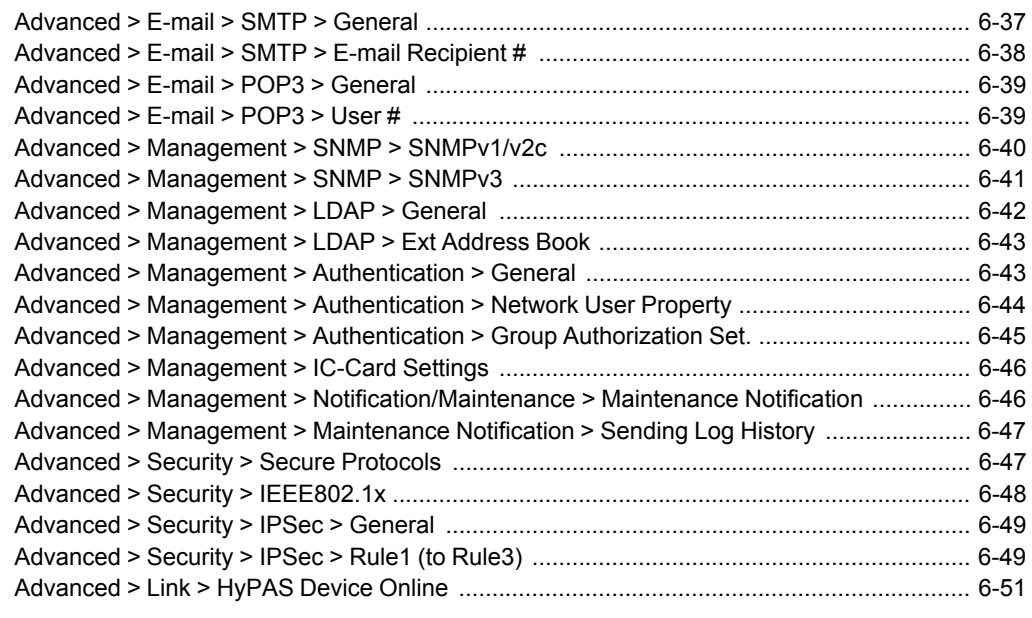

## **Chapter 7 Troubleshooting**

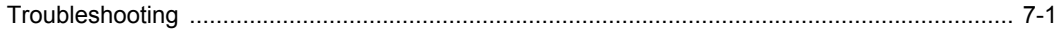

## **1 Introduction**

Command Center RX (Remote eXtension), which will hereafter be referred to as the embedded server, refers to the web server that is built into the printing device. It allows you to verify the operating status of the device and make settings related to security, network printing, E-mail transmission and advanced networking.

With the embedded server, the administrator can remotely track paper and toner usages per user and the status of optional equipment installed. The embedded server also configures device settings, monitors jobs, and manages document boxes and address books.

## <span id="page-5-1"></span><span id="page-5-0"></span>**System [Requirements](#page-5-0)**

The embedded server operates in the following environment. Check the following before use.

## **[Protocols](#page-5-1)**

- The TCP/IP protocol is installed on the PC.
- An IP address is assigned to the printing system.

## **Web [Browser](#page-5-2)**

- Microsoft Internet Explorer 7.0 or later (Microsoft Internet Explorer operates on Microsoft Windows XP/ Vista/7, and Microsoft Windows Server 2003/2008.)
- Mozilla Firefox 3.5 or later
- Safari 4.0 or later (Safari operates on Apple Mac OS X 10.4 or later.)

## <span id="page-5-3"></span><span id="page-5-2"></span>**Accessing the [Embedded](#page-5-3) Server**

Access the embedded server by entering the printing system's host name or IP address in a web browser. Obtain the IP address from your network administrator.

- **1** Open a web browser.
- **2** Enter the device's host name or IP address as the URL. For example, http://192.168.10.1.

The embedded server's home page will be accessed and displayed. The home page requests a User name and Password. For initial login, use the predefined Admin as the User Name, and Admin as the Password. This is set up internally.

For successive logins use any login name or password set up later in the embedded server. Refer to *Advanced > Management > [Authentication](#page-63-1) > [General](#page-63-1)* on [page](#page-63-1) 6-43.

## **2 The Embedded Server Home Page**

The embedded server's home page allows you to select a category from the navigation menu on the left to view and set values for that category, as well as displaying information on the device, user, and consumables on the right, which changes according to the selection in the navigation menu.

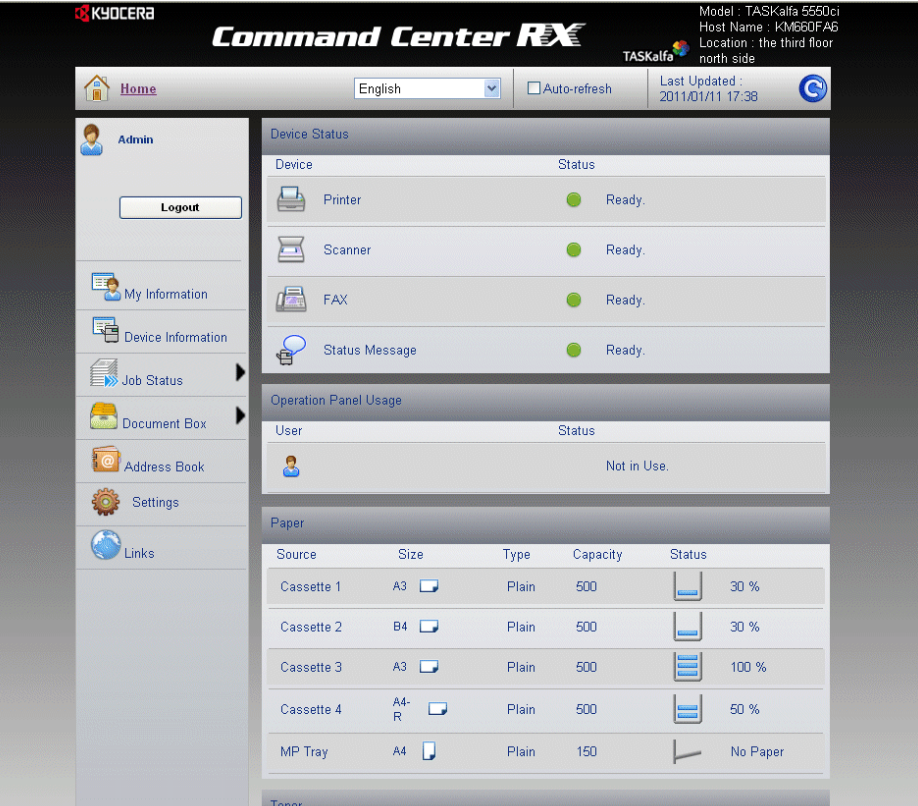

## <span id="page-6-0"></span>**[Login](#page-6-0)**

To fully access the features of the embedded server pages, enter the User Name and Password and click Login. Entering the predefined administrator password allows the user to access all pages, including Document Box, Address Book, and Settings on the navigation menu.

To access the embedded server pages, the users can be identified by choosing one of network authentication, local authentication, and job accounting authentication methods. For details, see *[Levels](#page-9-0) of Login* on [page](#page-9-0) 3-1.

## <span id="page-6-1"></span>**[Top](#page-6-1) Bar**

At the top of the home page, you can perform the following:

#### **Home**

To quickly return to this home page (top page) from any other server page, click **Home**.

## **Select language**

The embedded server supports multiple languages. To change the language that the embedded server is displayed in, open the language drop down list and select the appropriate language. If you attempt to view the embedded server with a character set other than the language that is used on the operation panel's display, some characters may be garbled.

#### **Auto-refresh**

To continuously update the embedded server's pages to the most recent status, select the **Auto-Refresh** check box.

#### **Refresh**

Click this circular arrow icon to refresh the embedded server pages any time.

## <span id="page-7-0"></span>**[Navigation](#page-7-0) Menu**

The navigation menu at the left of the home page divides the following functions onto separate bars. By clicking each bar, you can jump to the desired page as outlined below:

## **My Information**

**My Information** is accessible only when you have logged in the embedded server with a general user or administrator privilege. This page summarizes the general settings to which access is granted by the general user. This depends on the scope of the user's or group's privileges. For example, if a user is allowed access to the document box, he/she can add or delete documents in the document box shown in **My Information**.

#### **Device Information**

This page includes this machine's various information that apply to the entire machine, such as Device Defaults, Basic Networking as well as model, optional equipment installed, firmware, network parameters, FAX parameters, and information on the supported browsers.

#### **Job Status**

This page includes information on all device jobs including job status for printing, scanning, storing, and scheduled as well as job log. After clicking on **Job Status**, information is available in the following job status pages:

#### **Printing Job Status, Sending Job Status, Storing Job Status**

Displays details on each job. You can narrow details you need by pulling down **Type**. Click **Refresh** above to update details. Click **Cancel Job** to abort the job. To see details on each job on the log, click **Number** or **Name** of the job.

## **Scheduled Jobs (when FAX is installed)**

This page is populated with FAX jobs currently scheduled for transmission. Click **Refresh** to update the list. Click **Cancel Job** to remove the FAX job from the list to abort.

## **Printing Job Log, Sending Job Log, Storing Job Log**

Displays logs to track jobs of each type. You can narrow details by pulling down **Type**. Click **Refresh** at the right end of the Top Bar to update the list of logs. To see details on each job on the log, click **Number** or **Name** of the job.

#### **Document Box**

This page allows you to add, edit, or delete a document box, and delete documents in a document box. Document boxes include **Custom Boxes**, **Fax Boxes**, and **Polling Boxes**. For more information, see [page](#page-11-0) 4-1.

## **Address Book**

This page allows you to add, edit, or delete of a contact address or a group of addresses. For more information see [page](#page-18-0) 5-1.

#### **Settings**

This page includes advanced settings that apply to the entire device, including primarily advanced network settings and security settings. For more information see [page](#page-21-0) 6-1.

#### **Links**

Links to the Kyocera Mita Corporation websites. Visit the following website for more information and downloads.

## **Download Drivers and Software**

For downloading printer drivers and software:

http://www.kyoceramita.com/download/

## **About Kyocera Mita**

For more information about products:

http://www.kyoceramita.com/

## <span id="page-8-0"></span>**Status [Displays](#page-8-0)**

The home page displays information on the status of the device, operation panel usage, and consumables, to the right of the page. This page allows you to quickly verify the device's current settings and statuses.

#### **Device Status**

Shows the operating status of the printer, scanner, and FAX.

#### **Operation Panel Usage**

Shows the user currently logged in the device from the operation panel and its operating status. Note that settings made using the operation panel may override those made using the embedded server.

#### **Paper**

Shows the size, type, maximum capacity, and the current supply by paper source.

#### **Toner**

Shows the toner supply by color. The status of the waste toner box is also given.

## **Optional Equipment Status**

Shows the status of the optional devices, such as the amount of the remaining staples and the punch waste.

## **3 About Login**

This section provides information to help the administrator manage domain and local users. The administrator can set authentication that allows the predefined users to access the embedded server pages and set administrator passwords.

## <span id="page-9-0"></span>**[Levels](#page-9-0) of Login**

An administrator can configure the device to require a user login before it is accessed, in either of three different ways of authentication as described in this section.

If you select local or network authentication, User Login must be turned on.

The default user name and password, or the local administrator account when User Login is turned off, is Admin. Note that the embedded web server does not provide administrative limitation against the access to itself.

## **Local Authentication**

Users are registered in this device and one-to-one authentication is performed between this printing system and a PC. A local account user accesses the embedded server by entering **User Name** and **Password** and selecting **Local** in the drop-down list (if shown) below the entries, followed by clicking the **Login** button.

A user logged in with an administrator privilege can gain access to **My Information**, **Device Information**, **Job Status**, **Document Box**, **Address Book**, **Settings** and **Links** on the navigation menu.

A user logged in with a general user account cannot add or delete document boxes, nor view the **Address Book** and **Settings** pages.

To add, delete or configure a locally authenticated user, refer to *[Basic](#page-29-0) > [Security](#page-29-0) > User Login* on [page](#page-29-0) 6-9.

### **Network Authentication**

In the case where the device is configured for network authentication, the device and the relevant PC's need to be under the management of a Windows domain network. Enter **User Name** and **Password** and select the domain you want to login in the drop-down list.

Once you have logged in with an administrator privilege, you can access to **My Information**, **Device Information**, **Job Status**, **Document Box**, **Address Book**, **Settings** and **Links** on the navigation menu.

A user logged in with a general user account cannot add or delete document boxes, nor view the **Address Book** and **Settings** pages.

To add, delete or configure a network authenticated user, refer to *[Advanced](#page-63-1) > Management > [Authentication](#page-63-1) > General* on [page](#page-63-1) 6-43.

#### **Authentication Using Job Account ID**

In the case where the device is configured for job accounting but not for User Login, a user can be authenticated by his/her job account ID. Enter the job account ID in **Account Login** and click **Login**.

If a user is registered as an administrator on the User Login user list (Refer to *Basic > [Security](#page-29-0) > User Login* on [page](#page-29-0) 6-9.), he/she can select either **Account Login** or **Administrator Login**.

For access using a job account ID, **My Information**, **Device Information**, **Job Status**, **Document Box**, **Address Book**, and **Links** are displayed in the navigation menu.

## **4 Document Box**

This page is accessible when you have logged in using a general user or administrator account. It allows you to add or delete a document box, as well as deleting documents in a document box. A general user is not allowed to add or delete a document box.

There are three types of document boxes: **Custom Box**, **FAX Box**, and **Polling Box** as described below. Note that **FAX Box** and **Polling Box** are available only if the device is equipped with a FAX kit.

The users with a general user account can delete the documents which were created and added in their own document boxes.

## <span id="page-11-1"></span><span id="page-11-0"></span>**[Custom](#page-11-0) Box**

The section below explains how to add, edit or delete custom boxes as well as working with their contents.

## **Adding a New [Custom](#page-11-1) Box**

- **1** Click **Custom Box** under **Document Box** on the navigation menu.
- **2** Click **Add**. The **New Box - Property** page will open.
- **3** Make entries required to define the custom box, such as **Number**, **Name**, etc.
- **4** Click **Submit**.

## <span id="page-11-2"></span>**Editing a [Custom](#page-11-2) Box**

- **1** Click **Custom Box** under **Document Box** on the navigation menu.
- **2** Select the custom box you want to edit by clicking on its Number or Box Name. The documents contained in the custom box are displayed with its name, date of creation, size, etc. You can choose **List View** or **Thumbnail** to view the box contents.

Alternatively, you can open the list of the user boxes, directly enter the box number in the **Box #** window and click **Go to**, or enter the box name in the **Box Name** window and click the magnifying glass icon, to quickly search the custom box.

- **3** Click **Box Property**. The **Property** page opens.
- **4** Make entries required to modify the custom box properties such as Number, Name, etc.

## **5** Click **Submit**.

## <span id="page-12-0"></span>**[Working](#page-12-0) with a Custom Box**

You can delete, move, copy, join, download, E-mail or print documents in the custom box.

First select the document to apply any of the above actions by following the steps below:

- **1** Click **Document Box**, then **Custom Box** which will open below on the navigation menu.
- **2** Select the custom box you want to work with by clicking on its Number or Box Name. If the box is password-protected, enter the password to proceed. The documents contained in the custom box are displayed with its name, date of creation, size, etc. You can choose **List View** or **Thumbnail** to view the box contents.

Alternatively, you can open the list of the user boxes, directly enter the box number in the **Box #** window and click **Go to**, or enter the box name in the **Box Name** window and click the magnifying glass icon, to quickly search the custom box.

**3** In the custom box, select the check box next to the name of the document that you want to apply the action. You can select multiple documents simultaneously.

## **Deleting a Document**

- **1** Select the document to delete as described above.
- **2** Click **Delete**.

## **Moving a Document from Box to Box**

- **1** Select the document to move as described above.
- **2** Click **Move**. The **Move Settings** page opens. The files selected are shown in **Selected Files**.
- **3** Select the box to move the document to in **Destination**. If the box is passwordprotected, enter the password.
- **4** Click **Move**. The document is moved to the box.

## **Copying a Document to Box**

- **1** Select the document to copy as described above.
- **2** Click **Copy**. The **Copy Settings** page opens. The files selected are shown in **Selected Files**.
- **3** Select the box to store the copied document in **Destination**. If the box is password-protected, enter the password.
- **4** Click **Copy**. The document is copied into the box.

## **Joining Documents in One**

- **1** Select the documents to join as described above.
- **2** Click **Join**. The **Join Settings** page opens. The files selected are shown in **Selected Files**.
- **3** If desired, change the order of the documents to be joined by clicking **Top**, **Up**, **Down**, and **Bottom**. You can exclude a document from the **Selected Files** list by clicking **Delete**.
- **4** Name the new document which the documents selected are joined in **File Name**.
- **5** Click **Join**. The documents are joined in the new document.

## **Downloading a Document to PC**

- **1** Select <sup>a</sup> document you want to download and store into your PC as described above. You can download only one document at a time.
- **2** Click **Download**. The **Download Settings** page opens. The selected file is shown in **Selected Files**.
- **3** Use the **Color Selection** drop-down list if you want to change the color of the document after downloading. For example, you can download a color document as a monochrome document when it is stored in PC.
- **4** Use the **File Format** drop-down list to choose the type of the document you want to download.
- **5** Click **Download** to begin downloading. Enter the name and destination of the document as you are prompted.

**Note:** If downloading is interrupted by the web browser's pop-up blocking, perform the following:

- For example, on Internet Explorer 8, go to **Tools** > **Pop-up Blocker** > **Turn Off Pop-up Blocker** to turn off pop-up blocking. Or, go to **Pop-up Blocker Settings** and enter the print system's IP address in **Allowed sites**.
- If pop-up blocking is still engaged, on Internet Explorer 8, go to **Tools** > **Internet Options** > **Security** > **Custom level** > **Downloads** > **Automatic prompting for file downloads** and select **Enable**.
- If downloading won't complete, try to turn off SmartScreen Filter by browsing to **Safety** > **SmartScreen Filter** > **Turn Off SmartScreen Filter** on Internet Explorer 8.

## **Sending a Document to a Destination**

- **1** Select <sup>a</sup> document you want to send as described above. You can send only one document at a time.
- **2** Click **Send**. The **Send Settings** page opens. The selected file is shown in **Selected Files**.
- **3** In **Destination**, select <sup>a</sup> destination from **Address Book**, **E-mail**, **Folder**, **FAX** and **i-FAX**.

To select a destination, select **Address Book** to display the destinations currently registered (depending on **E-mail**, **Folders**, **FAX**, **i-FAX**, or **Groups**). Note, however, **FAX** is not displayed if the entry of new addresses is prohibited in the device's system menu.

To delete a destination from **Destinations**, click **Delete**.

- **4** Use the **Color Selection** drop-down list if you want to change the color of the document to send. For example, you can send a color document as a monochrome document.
- **5** Name the document in **File Name**.
- **6** Enter the date of sending and job ID in **Additional Information**. These entries are appended in the file name.
- **7** Use the **File Format** drop-down list to select the type of the document you want to send.
- **8** Click **Send**. If you are prompted to confirm sending, in case **Confirmation Screen** is activated on the device's operation panel, make confirmation. The document is sent to the destination.

## **Printing a Document**

- **1** Select the document(s) to print as described above.
- **2** Click **Print**. The **Print Settings** page opens. The files selected are shown in **Selected Files**.
- **3** If desired, change the order of the documents to be printed by clicking **Top**, **Up**, **Down**, and **Bottom**. You can exclude a document from the **Selected Files** list by clicking **Delete**.
- **4** Enter the number of copies to print in **Copies**.
- **5** Use the **Color Selection** drop-down list if you want to change the color of the document when it is printed.
- **6** In **Functions**, change settings for **Duplex**, **EcoPrint**, **Toner Save Level** as desired.

**7** Click **Print**. The document is printed.

## <span id="page-15-0"></span>**[Deleting](#page-15-0) a Custom Box**

- **1** Click **Custom Box** under **Document Box** on the navigation menu. The **Custom Boxes** page opens. Click **All Boxes** to show all custom boxes present in the device, and click **My Boxes** to show only the custom boxes of your own.
- **2** Click **Delete** once. This will not delete any custom box yet, but this will let the checkboxes (**Select**) appear to the left.
- **3** Select the custom box you want to delete by selecting the checkbox to the left. You can select only one custom box to delete at a time.

You can enter the box name in the **Box Name** window and click the magnifying glass icon to quickly search the custom box.

**4** Click **Delete**.

## <span id="page-15-2"></span><span id="page-15-1"></span>**[FAX](#page-15-1) Box**

The section below explains how to add, edit or delete FAX boxes as well as working with their contents.

## **[Adding](#page-15-2) a New FAX Box**

- **1** Click **Document Box <sup>&</sup>gt; FAX Box** in the navigation menu.
- **2** Click **Add** and enter descriptions for the FAX Box.
- **3** Click **Submit**.

## <span id="page-15-3"></span>**[Editing](#page-15-3) a FAX Box**

- **1** Click **FAX Box** under **Document Box** on the navigation menu.
- **2** Select the FAX Box you want to edit by clicking on its **Number** or **Box Name**. The documents contained in the FAX Box are displayed with its name, date of creation, size, etc. You can choose **List View** or **Thumbnail** to view the box contents.

Alternatively, you can directly enter the box number in the **Box #** window and click **Go to**, or enter the box name in the **Box Name** window and click the magnifying icon, to quickly search the FAX Box.

- **3** Click **Box Property**. The **Property** page will appear.
- **4** Make entries required to modify the FAX Box properties such as Number, Name, etc.
- **5** Click **Submit**.

## <span id="page-16-0"></span>**[Working](#page-16-0) with a FAX Box**

- **1** Click **FAX Box** under **Custom Box** in the navigation menu.
- **2** Select the FAX Box you want to work with by clicking on its **Number** or **Box Name**. If the box is password-protected, enter the password to proceed. The documents contained in the FAX Box are displayed with its name, date of creation, size, etc. You can choose **List View** or **Thumbnail** to view the box contents.

Alternatively, you can directly enter the box number in the **Box #** window and click **Go to**, or enter the box name in the **Box Name** window and click the magnifying glass icon, to quickly search the FAX Box.

- **3** In the FAX Box, select the check box next to the name of the document that you want to apply the action. You can select more than one document simultaneously.
- **4** Select either of **Delete**, **Download**, and **Print** to apply to the document. To perform any of these actions, follow the same procedure as described in *[Working](#page-12-0) with a Custom Box* on [page](#page-12-0) 4-2.

## <span id="page-16-1"></span>**[Deleting](#page-16-1) a FAX Box**

- **1** Click **FAX Box** under **Document Box** in the navigation menu. The FAX Boxes page opens. Click **All Boxes** to show all custom boxes present in the device, and click **My Boxes** to show only the custom boxes created under your account.
- **2** Click **Delete** once. This will not delete any FAX Box yet but this will let check boxes (**Select**) appear to the left.
- **3** Select the FAX Box you want to delete by selecting the check box to the left. You can check only one custom box to delete at a time. You can enter the box name in the **Box Name** window and click the magnifying glass icon to quickly search the custom box.
- **4** Click **Delete**. If required, enter the password and click **OK**.

## <span id="page-16-3"></span><span id="page-16-2"></span>**[Polling](#page-16-2) Box**

This page allows you to print or delete documents in polling boxes. Also, you can determine whether documents are automatically deleted or retained after polling.

## **Polling Box [Property](#page-16-3)**

**Polling Box Property** determines after the document has been sent, whether you want the document to be automatically deleted or to be retained (overwritten).

**1** Click **Document Box**, then **Polling Box** which opens below on the navigation menu. The **Polling Box** page opens.

- **2** Click **Box Property**. The **Polling Box - Property** opens to select whether the document which was sent is deleted, or overwritten and retained.
- **3** To configure the box so that documents are overwritten at updating, set **Overwrite Setting** to **On**. To configure the box so that documents are automatically deleted after transmission, set **Delete after Transmit** to **On**.
- **4** Click **Submit**.

## <span id="page-17-0"></span>**Deleting [Documents](#page-17-0) in Polling Box**

To delete documents in a polling box, proceed as follows:

- **1** Click **Document Box**, then **Polling Box** which opens below on the navigation menu. The **Polling Box** page opens. You can choose **List View** or **Thumbnail** to view the box contents. To view details on a document in the polling box, click its **Name**. The **Property** page opens and you can view the number of pages, resolution, etc. You can also change the file name by clicking **Change File Name** or preview by clicking **Preview** on this page.
- **2** Select the document(s) you want to delete by selecting the check box to the left. You can select more than one check box to delete the documents simultaneously.
- **3** Click **Delete**.

## <span id="page-17-1"></span>**Printing [Documents](#page-17-1) in Polling Box**

To print documents in a polling box, proceed as follows:

- **1** Click **Document Box**, then **Polling Box** which opens below on the navigation menu. The **Polling Box** page will appear. You can choose **List View** or **Thumbnail** to view the box contents. To view details on a document in the polling box, click its **Name**. The **Property** page will appear and you can view the number of pages, resolution, etc. You can also change the file name by clicking **Change File Name** or preview by clicking **Preview** on this page.
- **2** Select the document(s) you want to print by checking the checkbox to the left. You can select more than one checkbox to print the documents in succession.
- **3** Click **Print**. The **Basic** submenu will open.
- **4** You can immediately start to print the documents in the order shown in **Selected Files** by clicking **Print**. If you want to change the order of printing, highlight a document and press **Top**, **Up**, etc. If you want to omit a document from the list, press **Delete**.
- **5** Press **Print**.

## **5 Address Book**

This page is accessible when you have logged in the embedded server with an administrator privilege, while network authentication or local authentication is enabled.

## <span id="page-18-1"></span><span id="page-18-0"></span>**[Contacts](#page-18-0)**

This section explains how to add, edit or delete contacts in the address book.

In the **Addresses** page, contacts and groups are listed together. Contacts are identified by the 'single-person' icon and groups by the 'triple-person' icon. You can filter the display for contacts or groups by choosing **Contact** or **Group** on the **Type** drop-down list.

## **Adding a New [Contact](#page-18-1)**

- **1** Click **Address Book** in the navigation menu. The **Addresses** page appears.
- **2** Click **Add Contact**. The **New Contact - Property** page opens.
- **3** Enter the contact's **Number**, **Name** and **E-mail**.

You can also enter **SMB** and **FTP** access information for the contact. Specify Host Name, Port Number, Path to the shared folder, Login User Name, and Login Password for the contact.

If the FAX system is installed or i-FAX is activated in the system, you can include a FAX number and/or i-FAX address.

**4** Click **Submit** to complete. To cancel, click **Back**.

## <span id="page-18-2"></span>**Editing a [Contact](#page-18-2)**

The steps below allow you to modify the number or name, e-mail address, SMB and FTP information, FAX and i-FAX settings of a contact.

- **1** Click **Address Book** in the navigation menu. The **Addresses** page appears.
- **2** Select the contact you want to edit by clicking its **Numbe**<sup>r</sup> or **Name**. The **Property** page appears.

Alternatively, you can directly enter the address number in the **Address #** window and click **Go to**, or enter the contact name in the **Address Name** window and click the magnifying glass icon, to quickly search the contact.

- **3** Modify **Number**, **Name**, or **E-mail** of the contact. If the system is installed with <sup>a</sup> FAX system or has i-FAX activated, you can modify these settings.
- **4** Modify the settings for SMB and FTP accesses as desired.

**5** Click **Submit**. To cancel, click **Back**.

## **[Deleting](#page-19-0) a Contact**

- **1** Click **Address Book** in the navigation menu. The **Addresses** page appears.
- **2** Select the contact(s) you want to delete by selecting the checkbox to the left.

If you want all contacts displayed on the page deleted, click **Check All**. To deselect all, click **None**.

**3** Click **Delete**.

## <span id="page-19-2"></span><span id="page-19-1"></span><span id="page-19-0"></span>**[Groups](#page-19-1)**

This page allows you to add, edit or delete groups of contacts. In the **Addresses** page, contacts and groups are listed together. Contacts are identified by the 'single-person' icon and groups by the 'triple-person' icon. You can filter the display for contacts or groups by choosing **Contact** or **Group** on the **Type** drop-down list.

## **[Adding](#page-19-2) a New Group**

- **1** Click **Address Book** in the navigation menu. The **Addresses** page appears.
- **2** Click **Add Group**. The **New Group - Property** page opens.
- **3** Enter the group's **Number**, or leave it to the system to automatically assign <sup>a</sup> number, and the group's **Name**.
- **4** Add contacts to the group by clicking the plus sign (**+**). The **Addresses** page appears.
- **5** Select the contact to join in the group by selecting the **Select** checkbox to the left. You can select more than one checkbox at a time. Note that the contacts to join must already have been existent on the **Addresses** page.
- **6** Click **Submit**. You are returned to the **Property** page. To delete <sup>a</sup> contact, click the **X** sign.
- **7** Click **Submit** again. Repeat the above steps to add more groups.

## <span id="page-19-3"></span>**[Editing](#page-19-3) a Group**

- **1** Click **Address Book** in the navigation menu. The **Addresses** page appears.
- **2** Select the group you want to edit by clicking its **Number** or **Name**. The **Property** page of the group opens.

Alternatively, you can directly enter the group's Number in **Address #** window and click **Go to**, or the group's **Name** in the **Address Name** window and click the magnifying glass icon to search by name.

- **3** Modify the group's **Number** and **Name** as desired.
- **4** To add new contacts to the group, click the plus sign (**+**). The **Addresses** page appears.
- **5** Select the contact to join in the group by selecting the **Select** checkbox to the left. You can select more than one checkbox at a time.

You can filter contacts by selecting E-mail, Folder, FAX, or i-FAX on the **Type** drop-down list.

**6** Click **Submit** to add the contacts. You are returned to the **Property** page. To delete a contact, click the **X** sign.

## <span id="page-20-0"></span>**[Deleting](#page-20-0) a Group**

- **1** Click **Address Book** on the navigation menu. The **Addresses** page appears.
- **2** Select the group(s) you want to delete by selecting the check box to the left. If you want all groups displayed on the page deleted, click **Check All**. To deselect all, click **None**.

**Note:** Deleting a group does not delete the contacts joined in the group.

**3** Click **Delete**. To cancel, click **Back**.

## **6 Settings Pages**

The **Settings** page divides the following functions onto separate pages. You can jump to the desired pages by clicking the tab located at the top of each page. The following is an outline of each page accessed, described on the page as indicated below.

## **Start Page**

This page allows you to verify the device's current settings and, depending on model, current operating status. For details, see [page](#page-21-0) 6-1.

## **Basic Page**

This page includes settings that apply to the entire device, such as Device Defaults, Security, and Basic Networking. For details, see [page](#page-24-1) 6-4.

## **Printer Page**

This page includes settings that apply to the printing function of the device, such as Default Print Resolution and Copy Count. For details, see [page](#page-32-0) 6- [12.](#page-32-0)

## **Scanner Page**

This page includes settings that apply to the scanning function of the device, such as Default Scan Resolution and Original Placement. For details, see [page](#page-34-1) 6-14.

## **FAX/i-FAX Page**

This page includes settings that apply to the FAX function of the device, such as FAX transmit and receive settings. For details, see [page](#page-39-0) 6-19.

## **Advanced Page**

This page includes advanced settings that apply to the entire device and is comprised primarily of advanced network settings. For details, see [page](#page-50-3) 6- [30.](#page-50-3)

## <span id="page-21-1"></span><span id="page-21-0"></span>**Start [Page](#page-21-0)**

The **Start** page lets you view to verify the following information of the device. To gain access to this page, an administrator privilege is required.

- Verifying the device's operating status
- Verifying various settings (device, printing, FAX, scanning, network and Email)
- Verifying the number of scanned pages and the number of prints made on the device

## **Start > Status [\(Device/Printer](#page-21-1) Status Page)**

The **Device/Printer Status Page** will be the first screen that appears after you clicked on **Settings** on the home page. This page allows you to view status for various functions on the device.

#### **Device Details**

This indicates the device's model, serial number, asset number, firmware information, etc.

## **Device Settings**

This shows whether the administrator password is defined, the language the embedded server is displayed in, and the status of Auto Sleep, A4-Letter override, and Auto Error.

## **Device Options**

This provides you with the information on installation of optional hardware equipment, such as a document processor.

#### **Printer Settings**

System information on the printing system is displayed, allowing you to verify the resolution, number of copies, gloss mode, EcoPrint mode, etc.

#### **Time**

This shows the time of day set in the printing system.

#### **Media Input**

This shows the size and media type for the paper loaded in the MP tray and the cassettes.

#### **Document Output**

This shows stack mode of each paper output devices. **Face down** delivers printed pages in forward order, whereas, **Face up** delivers printed pages in reverse order.

## **Memory**

This shows the total memory installed in the printing system in megabytes.

## **Advanced Options**

This provides you with the information on advanced features currently installed in the printing system. This includes Security Kit, Fax Kit, Card Reader, etc.

## <span id="page-22-0"></span>**Start > [Status](#page-22-0) Pages**

These pages allow you to verify the various settings (device, printing, scanning, network and E-mail) that were made on the operation panel or using the embedded server.

It is divided by the following items.

- Network
- Security
- Device/Printer
- Scanner
- FAX/i-FAX
- Counters

### **Network > General**

This allows you to verify the current settings for LDAP, TCP/ IP, IPP, IPP over SSL, AppleTalk, NetBEUI, IPv4, and IPv6. For more information, refer to *[Advanced](#page-50-3) Page* on [page](#page-50-3) 6-30.

## **Network > IP Filters**

This displays the list of IP addresses and subnet masks (IPv4) or prefix length (IPv6) that have access permission as set under **IP Filters (IPv4)** and **IP Filters (IPv6)** on the **Advanced** page. If no IP addresses have been designated, then access permission will be granted to all addresses. For more information, refer to *[Advanced](#page-53-0) > Protocols > TCP/IP > IP Filters* on [page](#page-53-0) 6-33.

## **Network > SNMP**

This allows you to verify the settings made under SNMPv1/ v2 and SNMPv3 on the **Advanced** page. For more information on SNMPv1/v2, refer to *Advanced > [Management](#page-60-0) > SNMP > SNMPv1/v2c* on [page](#page-60-0) 6-40. For more information on SNMPv3, refer to *Advanced > [Management](#page-61-0) > SNMP > [SNMPv3](#page-61-0)* on [page](#page-61-0) 6-41.

#### **Network > POP3/SMTP**

This allows you to verify the E-mail-related settings made on **POP3** and **SMTP** pages of the **Advanced** page. For more information on POP3, refer to *[Advanced](#page-59-0) > E-mail > POP3 > General* on [page](#page-59-0) 6-39. For more information on SMTP, refer to *[Advanced](#page-57-0) > E-mail > SMTP > General* on [page](#page-57-0) 6-37.

#### **Network > Logical Printers**

This allows you to verify the settings made on the **Logical Printers** page of the **Advanced** page. For more information, refer to *[Advanced](#page-54-0) > Protocols > TCP/IP > Logical [Printers](#page-54-0)* on [page](#page-54-0) 6-34.

#### **Network > NetWare**

This allows you to verify the settings made on the **NetWare** page of the **Advanced** page. For more information, refer to *[Advanced](#page-54-1) > Protocols > [NetWare](#page-54-1)* on [page](#page-54-1) 6-34.

#### **Security**

This allows you to verify the current settings for secure protocols, IEEE802.1x, and IPSec. To change the settings: For secure protocols, refer to *[Advanced](#page-67-1) > Security > Secure Protocols* on [page](#page-67-1) 6-47. For IEEE802.1x, refer to *Advanced > Security > [IEEE802.1x](#page-68-0)* on [page](#page-68-0) 6-48. For IPSec, refer to *[Advanced](#page-69-1) > Security > IPSec > Rule1 (to Rule3)* on [page](#page-69-1) 6-49.

## **Device/Printer**

This allows you to verify the settings made on the **Basic** and the **Printer** pages. For more information, refer to *[Basic](#page-24-1) Page* on [page](#page-24-1) 6-4 and *[Printer](#page-32-0) [Page](#page-32-0)* on [page](#page-32-0) 6-12.

## **Device/Printer > APL.Filter**

This allows you to verify the settings made on the **Basic** and the **Printer** pages. For more information, refer to *[Printer](#page-32-0) Page* on [page](#page-32-0) 6-12.

## **Device/Printer > APL.Filter Parameters**

This allows you to verify the settings made on the **Basic** and the **Printer** pages. For more information, refer to *[Printer](#page-32-0) Page* on [page](#page-32-0) 6-12.

## **Scanner**

This allows you to verify the settings made on the **Scanner** page. For more information, refer to *[Scanner](#page-34-1) Page* on [page](#page-34-1) 6-14.

## **FAX / i-FAX > General, FAX, i-FAX**

This allows you to verify the settings made on the **FAX / i-FAX** page. For more information, refer to *FAX / [i-FAX](#page-39-0) Page* on [page](#page-39-0) 6-19.

## **Counters > Printed Pages**

This allows you to verify the accumulated number of printed pages for each paper size and color (Monochrome, Mono Color, and Full Color). A page printed on both sides is counted as two pages.

## **Counters > Scanned Pages**

Provide information of the number of pages copied, faxed, and other (scanned), respectively.

## **Start > [Information](#page-24-0)**

This page provides information about user account.

## **User Login**

This shows the number of registered users. For details, see *Basic > [Security](#page-29-0) > User [Login](#page-29-0)* on [page](#page-29-0) 6-9.

## <span id="page-24-2"></span><span id="page-24-1"></span><span id="page-24-0"></span>**[Basic](#page-24-1) Page**

This section includes settings that apply to the device, such as Device Defaults, Security, and basic Networking.

## **Basic > [Defaults](#page-24-2) > Network**

This page allows you to make the settings that are required for network printing and sending E-mail. For more information, refer to *[Advanced](#page-51-0) > Protocols > TCP/IP > [General](#page-51-0)* on [page](#page-51-0) 6-31.

You must restart network or this machine after you have completed these settings in order to properly register the content of those settings in the machine. Refer to *Basic > [Defaults](#page-26-0) > Reset* on [page](#page-26-0) 6-6.

## **Host Name**

Specifies a name for the printing system network component. This name is used as the NetBEUI printer name and as the WSD device name.

## **LAN Interface**

Specifies the communication rate from **Auto**, **10BASE-T-Half**, **10BASE-T-Full**, **100BASE-TX-Half**, 1**00BASE-TX-Full** and **1000BASE-T**.

## **IPv4 Settings**

• **DHCP/BOOTP**

Specifies whether or not to obtain an IP address using DHCP or BOOTP.

• **IP Address (IPv4)**

Assigns the Internet Protocol address on the printing system network component. Format of the IP address is four-byte (32-bit) numbers separated by dots, for example, 192.168.110.171.

• **Subnet Mask**

Specifies the subnet mask of the hosts or network with which the print system is connecting. If you have manually assigned an IP address that starts with a number between 192 and 223, it is recommended that you set the subnet mask to "255.255.255.0."

• **Default Gateway**

Specifies the IP address of the default gateway.

## **IPv6 Settings**

• **IPv6**

Specifies whether or not to enable the IPv6 protocol. Select **On** to use the IPv6 protocol.

## • **IP Address (IPv6)**

Assigns an IPv6 address to the printing system network component. The format of the IPv6 address is a sequence of numbers (128 bit in total) separated by colons, for example, 2001:db8:3c4d:15::1a2c:1a1f.

## • **Prefix Length**

Specifies the IPv6 prefix length of the hosts or network with which the print system is connecting.

## • **RA (Stateless)**

Select **On** to use RA to configure IPv6 addresses.

## • **Default Gateway**

Specifies the IPv6 address of the default gateway.

• **DHCPv6**

Specifies whether or not to obtain IPv6 IP addresses by automatic configuration. When RA is turned **On**, the IP addresses and server information are obtained via DHCPv6 based on the settings of the automatic configuration made under RA (router setting).

## <span id="page-25-0"></span>**Basic > [Defaults](#page-25-0) > Time**

If a time server is used to synchronize the time as well, the current time can be adjusted regularly and easily. Enter the host name or IP address of the time server and click the **Synchronize** button.

Time information is required when you receive reports from this machine via Email. It is recommended that you set the time when the report mail function is enabled.

## **Current Local Time**

Displays the time that is currently set in the machine.

## **Current Universal Time (UTC/GMT)**

Displays the Greenwich Mean Time that is currently set in the machine.

## **Time Zone**

Sets a time difference. Click the drop down list and select your region.

## **Summer Time**

Switches the Summer Time setting On and Off. Select On in order to have the Summer Time function applied when the time is synchronized with a time server.

## **Time Server**

Enter the host name or IP address of the time server from which you want to acquire the time.

## **Synchronize with Time Server now**

Click the **Synchronize** button to synchronize the registered time with the designated timer server.

## **Synchronization Status**

Displays the results of the synchronization operation with the time server.

## <span id="page-26-0"></span>**Basic > [Defaults](#page-26-0) > Reset**

This page allows you to restart the machine in order to make all settings in the machine valid. It is also possible to select to have all settings returned to their factory default values.

## **Restart entire device**

Clicking **Restart** restarts this machine.

## **Restart Network**

Clicking **Restart** allows restarting the network interface without restarting the machine. The network interface must be restarted whenever a change has been made to the network settings.

## **Reset entire device to factory default**

When clicking the **Reset** button, the machine returns to the factory default settings. However, the document box, address book, user information, logs, and certificates are not deleted.

## <span id="page-26-1"></span>**Basic > [Defaults](#page-26-1) > Device Defaults**

This page allows you to change the language that is used in the display, to turn the sleep mode on or off, etc.

## **Operation Panel Language**

You can select the language of the messages on the display by following the procedure given below. The following languages are available for selection in the drop down list: English, Français, Deutsch, Italiano, Nederlands, Español, Português, Russian, and the downloaded languages. You can optionally download messages in other languages. Contact your dealer for information. Some models may require restarting after configuration.

## **Sleep Timer**

Specifies the time from 1 to 240 minutes after that the system enters auto sleep mode. You can turn sleep mode on or off as follows:

- **1** Click **Advanced** on the right hand side of the Sleep Timer drop down list.
- **2** Turn the sleep mode **On** or **Off**.
- **3** Click **Submit**.

## **Override A4/Letter**

Specifies whether or not the A4 and Letter size paper should be interchangeable. When turned **On**, for example, if the A4 paper is not in the tray, the Letter size paper will be selected for printing. When turned **Off**, the Letter size paper will not be used in place of the A4 paper, when A4 is selected for printing but the A4 tray is empty.

## **Auto Error Clear**

Turns Auto Error Clear, which automatically clear errors when they occur, on or off.

## **Error Clear Timer**

Specifies the time between 5 and 495 seconds after which errors are cleared automatically.

## **Low Power Timer**

Specifies the time from 1 to 240 minutes after which the system enters the low power mode, where it reduces the power consumption.

#### **Interrupt Clear Time**

This determines the time of period before the machine reverts to normal mode, after the interrupt copy mode has been engaged. The range is 5 to 459 seconds (in 5-second increments).

#### **WSD Scan Timer**

This determines the time of period before the machine reverts to normal mode, after WSD scan mode has been engaged. The range is 10 to 495 seconds (in 5-second increments).

#### **File Name**

You can change the file name for the scan data or the job name for the jobs on the Job page.

## **Additional Information**

You can add a Job Number or the Data and Time to the File Name designated above. The additional information varies depending on model.

#### **Skip Error Job**

Turns Skip Error Job on and off, which automatically terminates processing a job on an error and skips to process the next job. The time of period (interval) for the system to wait until the job is skipped can be set by **Set Interval** below.

## **Set Interval**

Selects the time of period until Skip Error Job is activated from 5 to 90 seconds.

## **MP Tray Empty**

With the MP tray set as the default paper source, this enables (**On**) or disables (**Off**) the paper empty message when the MP tray becomes empty.

## **Unusable Time Setting (when FAX is installed)**

This restricts use of the machine by time of day. When turned **On**, the machine becomes inoperative during the time of day specified by **Unusable Time**. Except, the received faxes are stored in the machine and printed after the inoperative time period has been expired.

#### **Unusable Time**

This determines the time of period during which the machine is restricted for use. This is enabled when **Unusable Time Setting** is **On**.

#### **Unlock Code**

Entering this code, comprised of four digits from 0 to 9, temporarily allows the machine to be usable during the time of period of restriction.

## **Dest(ination) Check Before Send**

This enables the front panel message which prompts you to confirm the destination to forward the scan data. The message is displayed when the machine's Start key is pressed to start scanning.

## **Entry Check for New Dest(ination)**

When enabled, this determines whether re-entry of a password for confirmation is required when adding a new destination.

#### **Default Screen (Send/FAX)**

You can select either **Destinations** or **Address Book** to be displayed by default on the print system's display while using send or FAX mode.

## **USB Keyboard Type**

This tells the system the type of the keyboard being connected to the USB port. In order for the keyboard to properly operate, specify the correct type.

## **Low Toner Alert Level**

This determines the level of remaining toner to alert that toner is running low. When **On**, **Toner Level** (see below) becomes active to select a threshold. When **Off**, the threshold is fixed to 5% of the remaining toner.

#### **Toner Level**

Adjusts the level of remaining toner to alert low toner.

#### **Offset One Page Documents**

This turns offset stacking **On** or **Off** when printing documents comprised of only one page.

## **Display Jobs Log**

This provides the option to change the administrators and users who may see the jobs log. You can select **Hide All** to allow only the administrators who logged in using administrator privilege to see the jobs log. **Show All** allows all administrators and users to see the jobs log.

#### **Location**

Normally the location of the device should be specified.

## <span id="page-28-0"></span>**Basic > [Security](#page-28-0) > Device Security > General**

This page allows you to restrict access from the operation panel or USB host device. In addition, an explanation about each security setting is displayed.

#### **Lock Operation Panel**

Restricts access from the operation panel. With some models, this setting is irrelevant if the user has logged in as the Administrator.

When it is set to **Lock** (Block), use of the **System menu** on this machine, registration in and editing of the Address Book and Box, use of the Stop key, and cancellation of jobs are forbidden. When it is set to **Partial Lock**, use of the **System menu** on this machine and registration in and editing of the Address Book and Box are forbidden. When it is set to **Unlock**, use of all keys is permitted.

## **Filtering/Firewall, SNMPv1/v2, SNMPv3, SSL, IPSec, IEEE802.1x**

An explanation about each security setting is displayed. When you click a link in the sentence, the appropriate tab of the **Advanced** page opens.

## <span id="page-28-1"></span>**Basic > Security > Device Security > [Interface](#page-28-1) Block**

This page allows you to restrict access from each interface.

## **Network, USB Device, USB Host, Parallel I/F, Optional I/F**

Specifies whether or not to restrict access from each of the interfaces above. Access from the interfaces that are set to **Block** is restricted.

Access from the network interface cannot be restricted. Access can be restricted on a per-protocol basis. Refer to the next section.

## <span id="page-28-2"></span>**Basic > Security > Device Security > [Network](#page-28-2) Security**

This allows you to enable communication with the printing system on a perprotocol basis.

**SNMP v3**, **NetWare**, **AppleTalk**, **NetBEUI**, **Raw**, **IPP**, **IPP over SSL**, **HTTP**, **HTTPS**, **FTP (Transmission)**, **FTP (Reception)**, **SMB**, **SNMP**, **SMTP**, **POP3**, **LPD**, **LDAP**, **WSD Scan**, **WSD Print**, **ThinPrint**, **Enhanced WSD**, **Enhanced WSD over SSL**, **DSM Scan**

Specifies whether or not to restrict communication via each of the protocols on the left. The communication via the protocols that are set to **Block** is restricted. The settings made on this page affect the protocol settings on the **Advanced** page.

## <span id="page-29-0"></span>**Basic > [Security](#page-29-0) > User Login**

When the authentication function is set on the **Advanced > Management > Authentication** page (**Local Authentication**, depending on model), you must register users and set access levels on this page. The available access levels are User and Administrator.

One administrator account is registered by default.

**Local Authorization** turns **On** or **Off Job Authorization** settings for a user listed on User List.

**Registered** shows the number of the current users. By entering a user name in **Search by Name**, you can search for the user.

## <span id="page-29-1"></span>**[Adding](#page-29-1) a New User Login**

- **1** Click **User Login**, open the **User Login** page.
- **2** Click **Add** and enter the information of the user.
- **3** Click **Submit**.

## <span id="page-29-2"></span>**[Editing](#page-29-2) a User Login**

- **1** Click **User Login**, open the **User Login** page.
- **2** Click the desired **Login User Name** or **User Name** to edit the user and modify their information.
- **3** Click **Submit**.

## <span id="page-29-3"></span>**[Deleting](#page-29-3) a User Login**

- **1** Click **User Login**, open the **User Login** page.
- **2** Check the desired user. When the check box on the left side of **Login User Name** is selected, all users displayed on the page will be checked.
- **3** Click **Delete**. The **User Login - Delete** page appears. You can confirm the users to be deleted.
- **4** Click **Delete** when the desired users are selected.

## <span id="page-30-0"></span>**Basic > Security > [Certificates](#page-30-0)**

This page allows you to create or update certificates or check details on certificates. After you have changed this setting, you must restart network or this machine. For the restarting procedure, refer to *Basic > [Defaults](#page-26-0) > Reset* on [page](#page-26-0) 6-6.

## <span id="page-30-1"></span>**Device [Certificate](#page-30-1) - Self Issued**

The self-issued certificate is automatically issued by default. The automatically issued certificate has the country code, common name, and a validity period of about 10 years already configured.

## **Self Certificate**

Displays whether the certificate is active.

## **Expiration**

Displays the validity period of the certificate.

## **View Certificate**

Click **View** to view details on the certificate.

## **Create Certificate**

Click **Create** to create a certificate.

Country code and common name are mandatorily required. On Windows Vista/7, the common name and the access name (host name or IP address) must be identical.

## **Edit Certificate**

Click **Edit** to show Current Universal Time, and update the validity period of the certificate.

## **Export Certificate**

Click **Export** to display the download dialog for the file. Click **Save** to download the exported certificate.

If the printing system supports self-issued certificates only, it cannot carry out encrypted communication via IPP over SSL with Windows Vista/7 because the IPP over SSL function of Windows Vista/7 does not deem selfissued certificates as trusted. To enable printing via IPP over SSL, export the self-issued certificate from the printing system and import it into Windows Vista/7 as a trusted certificate. In this case, the access name must match the common name of the certificate.

## <span id="page-30-2"></span>**Device [Certificate](#page-30-2) - CA Issued**

## **CA Certificate**

Displays whether the certificate issued by the Certification Authority (CA) is active or not.

## **Expiration**

Displays the validity period of the certificate.

## **View Certificate**

Click View to view the details of the certificate.

## **Import Certificate**

Click Import to open the **File Import** window. Click **Browse** to open the file selection dialog box. Select a file and click **Open**. When the certificate is password-protected, enter the password and click **Submit**. The certificate is imported.

## **Delete Certificate**

Click **Delete**. The certificate is displayed. Click **Delete** again to delete the certificate.

When the CA issued certificate is deleted, the settings are made invalid if **Authentication Type** is set to **Certificates** for IPSec. The self-issued certificate is made valid for SSL.

## <span id="page-31-0"></span>**Root [Certificate](#page-31-0)**

## **Root Certificate**

Displays whether the certificate is active.

## **Expiration**

Displays the validity period of the certificate.

#### **View Certificate**

Click **View** to view details on the certificate.

## **Import Certificate**

Click **Import** to open the **File Import** window. Click **Browse** to open the file selection dialog box. Select a file and click **Open**. Click **Submit** to import the certificate.

#### **Delete Certificate**

Click **Delete**. The certificate is displayed. Click **Delete** again to delete the certificate.

When all root certificates are deleted, the settings are made invalid if **Authentication Type** is set to **Certificates** for IPSec. In addition, IEEE802.1x is turned **Off**.

#### <span id="page-31-1"></span>**[Application](#page-31-1) Certificate**

## **IEEE802.1x Client Certificate**

Displays whether the certificate is active.

## **Expiration**

Displays the validity period of the certificate.

## **View Certificate**

Click **View** to view details on the certificate.

#### **Import Certificate**

Click **Import** to open the **File Import** window. Click **Browse** to open the file selection dialog box. Select a file and click **Open**. Enter the password and click **Submit**. The certificate is imported.

#### **Delete Certificate**

Click **Delete**. The certificate is displayed. Click **Delete** again to delete the certificate.

### **DSM Scan Client Certificate**

Displays whether the certificate is active.

## **Expiration**

Displays the validity period of the certificate.

#### **View Certificate**

Click **View** to view details on the certificate.

#### **Import Certificate**

Click **Import** to open the **File Import** window. Click **Browse** to open the file selection dialog box. Select a file and click **Open**. Enter the password and click **Submit**. The certificate is imported.

## **Delete Certificate**

Click **Delete**. The certificate is displayed. Click **Delete** again to delete the certificate.

## <span id="page-32-1"></span><span id="page-32-0"></span>**[Printer](#page-32-0) Page**

This section includes settings that apply to the printing function of the machine, such as default print resolution or copy count.

Default printer settings will be overridden by the printer driver settings. Settings that affect the machine entirely, such as locking the operation panel, are found under *[Basic](#page-24-1) Page* on [page](#page-24-1) 6-4.

## **Printer > [Summary](#page-32-1) of Network Printer Access Methods**

The following information that has already been set is displayed here.

- IP Address
- Host Name
- Net BEUI Name
- AppleTalk Name

## <span id="page-32-2"></span>**Printer > [System](#page-32-2)**

The table below provides a summary of the items displayed on the System page.

#### **Form Feed Timeout**

Adjusts the timeout between 5 and 495 seconds, after which a form feed will occur in the absence of data. The default setting is 30 seconds.

#### **Emulation**

Selects an emulation mode.

#### **Alternate Emulation**

Specifies which emulation mode should be used for processing at the time data other than KPDL is received, when **AUTO** is selected for emulation.

## **JPEG/TIFF Print**

This determines the physical size of JPEG images when printing them from a USB flash device. Choices include **Fit to Paper Size**, **Image Resolution**, and **Fit to Print Resolution**.

## **XPS Fit to Page**

This determines the page size for printing XPS data. Turn **On** to fit print data over the page size; and turn **Off** to print in the original size.

#### **Paper Feed Mode**

Determines the behavior of paper feed selection when the paper you requested of size and/or type is not available in the current paper source. **Auto** lets the machine to search for the matching paper including all the paper sources. **Fixed** does not perform searching in the other paper sources.

#### **Duplex Mode**

Selects the default duplex mode from **Off**, **Long Edge** and **Short Edge**. Available on machines with the duplex printing.

## **Copies**

Sets the number of copies to print.

## **Page Orientation**

Switches Portrait or Landscape page orientation.

## **Gloss Mode**

Sets Gloss Mode to **On** or **Off**. The default setting is **Off**. Available for some color machines which support Gloss Mode.

## **Color Mode**

Sets Color Mode to **Black & White** (Monochrome) or **Full Color**. Available for some color machines.

## **KIR Mode**

Switches KIR smoothing **On** or **Off**. Available for some machines.

## **EcoPrint Mode**

Switches EcoPrint **On** or **Off** to control toner consumption for saving the printing costs. The default setting is **Off**. Available for some machines.

## **Toner Save Level**

Selects **Toner Save Level** from **1(Low)** [low saving, darker printing] to **5(High)** [high saving, lighter printing] when **EcoPrint Mode** is **On**.

## <span id="page-33-0"></span>**Printer > System > [APL.Filter](#page-33-0) (Japan only)**

This page allows you to configure the APL.Filter. The APL.Filter is a function that converts the received print data to the specified code and prints that data.

## **Filter**

Switches the **APL.Filter On** or **Off**.

## **Filter Name**

Selects the **APL.Filter**. You can select the ASCII to KPDL conversion process.

## <span id="page-33-1"></span>**Printer > System > APL.Filter [Parameters](#page-33-1) (Japan only)**

Configure items that can be set differently between APL.Filters. You can specify fonts and the text to be converted.

## **Font**

Specifies the fonts used for printing.

## **Start of String**

Specifies the character string with which the text to be converted begins. Up to 15 single-byte characters can be specified.

## **End of String**

Specifies the character string with which the text to be converted ends. The default setting is \f. Up to 15 single-byte characters can be specified.

## <span id="page-33-2"></span>**[Printer](#page-33-2) > Media Input**

This page lets you configure paper trays by type and size. You can also configure cassette groups.

## **Default**

Determines the default tray to feed paper from.

## **Tray**

Displays the trays including those provided by option.

## **Size**

Displays the paper size for each input tray. This setting can be changed using the dropdown list.

## **Type**

Displays the paper type for each input tray. This setting can be changed using the dropdown list.

## **Group Settings**

If multiple cassettes are available, you can set up to three groups of cassettes. Cassettes in a group are treated as a single tray. Paper can be fed continuously from the grouped cassettes.

## **Printer > [Document](#page-34-0) Output**

This page lets you select an output tray.

#### **Paper Output**

Determines the default output tray.

## <span id="page-34-2"></span><span id="page-34-1"></span><span id="page-34-0"></span>**[Scanner](#page-34-1) Page**

This section includes settings that apply to the scanning function of the machine, such as default scan resolution or original placement.

In order to attach scanned data file to an E-mail and send it, the SMTP settings on the **Advanced** page must be completed.

## **[Scanner](#page-34-2) > Defaults**

The section below provides a summary of the items displayed on the **Scanner > Default** page.

## **Color Selection (Copy)**

This selects color mode for copying. Auto automatically identifies full color or black and white from the original document to copy. You can manually select either **Full Color** or **Black & White** to forcedly switch color mode.

## **Color Sel.(Send/Store)**

This selects color mode for scanning or storing. **Auto Color** (**Color/Grayscale**) and **Auto Color** (**Color/Black & White**) allow you identify color for the original document to scan. You can manually select **Full Color**, **Grayscale**, or **Black & White** to forcedly switch color mode.

## **Scan Resolution**

Specifies the resolution. The maximum resolution using full color or gray scale mode is 300 x 300 dpi. To scan in full color or gray scale with 400 dpi or 600 dpi resolution, expansion of the internal memory is required.

## **Original Image (Copy)**

The original quality for copying is selected according to the type of original. Select from **Text+Photo (Printer Output)**, **Text+Photo (Book/Magazine)**, **Photo (Printer Output)**, **Photo (Book/Magazine)**, **Photo (Photo Paper)**,

## **Text (Light Text/Fine Line)**, **Graphic/Map (Printer Output)**, and **Graphic/Map (Book/Magazine)**.

## **Original Image (Send/Store)**

The original quality for scanning/storing is selected according to the type of original. Switch the original quality from **Text**, **Text+Photo**,and **Photo**.

### **File Format**

Selects the file format in which the scanned data will be saved.

### **PDF/A**

Turns PDF/A-compliant format **PDF/A-1a** or **PDF/A-1b** on or **Off**, when File Format above is PDF. PDF/A is an electronic document file format for longterm preservation as addressed in the ISO 19005-1 specification.

## **Image Quality (File Format)**

Selects the file quality mode (**1** [Low] to **5** [High]) in which the scanned data will be saved.

## **High-Compression PDF Image**

Selects the compression rate for PDF files from **1** (Low), **2** (Medium), and **3** (High).

## **High-Compression PDF Auto Color**

Sets whether to enable or disable the automatic color/ monochrome detection for the original to be scanned.

## **Zoom**

Switches the zoom ratio between **Auto** and **100%**. The default setting is 100%.

## **Original Orientation**

Switches between **Top Edge Top** and **Top Edge Left**.

## <span id="page-35-0"></span>**[Scanner](#page-35-0) > FTP**

This section provides a summary of the items displayed on the **FTP** page.

## **FTP**

Switches FTP **On** or **Off**.

## **FTP Port Number**

Sets the FTP Port Number or use the FTP default port 21.

## **FTP Encrypted TX**

This enables or disables Encryption for communication. When turned **On**, the encryption algorithm that is selected by *[Advanced](#page-67-1) > Security > Secure [Protocols](#page-67-1)* on [page](#page-67-1) 6-47 is used.

## <span id="page-35-1"></span>**[Scanner](#page-35-1) > SMB**

The table below provides a summary of the items displayed on the **SMB** page.

## **SMB Protocol**

Switches the SMB Protocol **On** or **Off**.

## **SMB Port Number**

Set the SMB port number in the field provided, or use the SMB default port 139.
# <span id="page-36-0"></span>**[Scanner](#page-36-0) > E-mail**

The **E-mail** page is used for creating an E-mail template. The template includes a subject line, and three fields for entering body information of the E-mail. The **E-mail** page details are summarized in the following:

### **Subject**

The subject line of an E-mail can include the model name of the printer, serial number, MAC address, host name and IP address information. Designated conversion strings are provided for this purpose, starting with %. The string will be converted into a pre-defined string to display the selected information. The Subject Conversion Strings are detailed as follows:

- %printer = Model
- %serial = Serial Number
- %etheraddr = MAC Address
- %host = Host Name
- %ip = IP Address

# **Body**

You can enter the information that you want to appear in the body of the Email in the 3 fields provided.

# <span id="page-36-1"></span>**Scanner > Send and [Forward](#page-36-1)**

When sending a FAX, FTP, SMB, i-FAX or a E-mail job, Send and Forward automatically forwards the same job to a destination specified. The following section provides a summary of the items displayed on the **Send and Forward** page.

# **Forward**

Switches Send and Forward **On** or **Off**.

# **Rule**

Selects a rule of either FAX, i-FAX, FTP, SMB or E-mail to activate Send and Forward.

# **Forward settings**

Allows to edit the job to send and forward.

# **Color Selection**

This selects color mode for scanning or storing. **Auto Color (Color/Grayscale)** and **Auto Color (Color/Black & White)** allow you identify color for the original document to scan. You can manually select **Full Color**, **Grayscale**, or **Black & White** to forcedly switch color mode.

# **Scan Resolution**

Specifies the resolution. The maximum resolution using full color or gray scale mode is 300 x 300 dpi. To scan in full color or gray scale with 400 dpi or 600 dpi resolution, expansion of the internal memory is required.

# **File Format**

Selects file type to stored the scanned document.

# **PDF/A**

Turns PDF/A-compliant format PDF/A-1a or PDF/A-1b on or off, when File Format above is PDF. PDF/A is an electronic document file format for longterm preservation as addressed in the ISO 19005-1 specification.

# **Image Quality (File Format)**

Selects the file quality mode (1 [Low] to 5 [High]) in which the scanned data will be saved.

# **High-compression PDF Quality**

Selects the compression rate for PDF files from 1 (Low), 2 (Medium), and 3 (High).

# **File Separation**

Scans a multi page document and saves each page as a separate file.

### **Subject**

Subject is entered here.

# **FTP Encrypted TX**

This enables or disables encryption for communication. When turned On, the encryption algorithm that is selected by **Advanced > Security > Secure Protocols** is used.

# **Encrypted PDF Settings**

Apply encryption to the PDF files to send-and-forward.

### **Compatibility**

You can change the PDF version by choosing a compatibility option when you save as PDF.

# **Password to Open Document**

When you set a Document Open password, anyone who tries to open the PDF must type in the password you specify. Set to On and enter a Document Open password.

### **Password to Edit/Print Document**

You can set a password to restrict recipients to print or edit the document, or copy its contents, such as images. Recipients don't need a password to open the document, but they must type the password to accomplish one of these restricted actions to the document, respectively.

# • **Printing Allowed**

Restrict printing of the document.

# • **Changes Allowed**

Restrict editing of the document.

• **Copying of Text/Images/Others**

Allow copying objects including images and text for pasting into other document.

To require a password in order to protect the document, click **On** and enter the password.

### **Add**

Adds a destination for forwarding. To add a destination, proceed as follows:

# **1** Click **Add**.

- **2** In **Address Type**, select the type of destination from the following:
	- **Email** forwards E-mail to the E-mail address entered.
- **SMB** forwards SMB scan jobs to a shared folder on Microsoft Windows network. Enter the Host Name, Port Number, path to a shared folder, Login User Name, and the Login Password.
- **FTP** forwards FTP scan jobs to an accessible FTP server. Enter the Host Name, Port Number, path to a folder, Login User Name, and the Login Password.

# **Adding an Address from an Address Book**

To add an address from an Address Book, if set up, proceed as follows:

- **1** Click **Import Contacts**.
- **2** The address book opens. Check the check box for the address you want to add to the destination.
- **3** After you have finished selection, click **Submit**.
- **4** The **Send and Forward** page appears. Check that the destination is added to the destination list.

### **Delete**

To delete a destination from **Destination Settings**, click the check box next to the destination, then click **Delete**. If you accept the confirming prompt, click **Delete**.

# <span id="page-38-0"></span>**[Scanner](#page-38-0) > i-FAX**

This sends scanned data in i-FAX mode. The subject and body contents for i-FAX must be specified. The contents displayed on this page are the same as in **Scanner > E-mail**, described above.

# <span id="page-38-1"></span>**[Scanner](#page-38-1) > DSM Scan**

DSM (Distributed Scan Management) is a Microsoft definition of scanner management systems over the Windows networks. The administrator can use the Windows Server 2008 R2 scan management to obtain ScanProcess for each user and add them to ActiveDirectory. This will allow the user to execute scanning according to the scan process.

### **DSM Scan**

Switches DSM Scan **On** or **Off**. Select Network Authentication for the Authenticate Mode setting to use DSM Scan. Note that the SSL protocol must also be turned **On**.

#### **Client Certificate Type**

Selects either the **CA Certificate** or **DSM Scan Client Certificate** for the client certificate type. You must restart network or this machine after you have completed this setting in order to properly register the content of those settings in the machine.

# **LDAP Server Name**

Specifies a name or IP address for the LDAP server. This is required only if ActiveDirectory which contains ScanProcess is unidentical with the server for the network authentication.

#### **LDAP Port Number**

Specifies a port number for LDAP or use the LDAP default port, 389.

# **Search Timeout**

Specifies a period of time for searching the LDAP server.

### **LDAP Security**

Selects the type of encryption from the drop-down list, according to the type of security employed by the LDAP server. Select **Off** when encryption is not used.

### **Authentication Type**

Selects either the **Simple** or **SASL** for the authentication type.

### **CA Certificate**

Displays whether the certificate issued by the Certification Authority (CA) is active or not.

### **Root Certificate 1 (to Root 3)**

Displays whether the certificate is active.

# **DSM Scan Client Certificate**

Displays whether the certificate is active.

# <span id="page-39-1"></span><span id="page-39-0"></span>**FAX / [i-FAX](#page-39-0) Page**

This section includes settings, such as FAX transmission and reception settings, that apply to the FAX function of the device. For models i-FAX is not activated, i-FAX settings are not displayed on the page and **FAX** is displayed on the menu.

# **FAX / i-FAX > [Common](#page-39-1) > Defaults**

The table below provides a summary of the items displayed on the **FAX / i-FAX > Common** page.

### **Local FAX Name**

Specifies your FAX system name.

#### **Furigana (Japan only)**

This adds phonetic scripts to the FAX system name.

#### **Account as Local FAX Name**

Set to **On** to use the account name as the local FAX name. The account name appears in place of the local FAX name.

# <span id="page-39-2"></span>**FAX / i-FAX > [Common](#page-39-2) > Transmit**

The table below provides a summary of the items displayed on the Transmit page.

#### **TTI**

Selects **On** or **Off** whether to send the TTI (Transmit Terminal Identifier) information to other party.

#### **TTI Position**

Selects the position of the TTI to be printed on the transmitted documents.

# <span id="page-39-3"></span>**FAX / i-FAX > [Common](#page-39-3) > Receive**

The table below provides a summary of the items displayed on the **Receive** page.

# **FAX Media Type**

Sets the media type for printing the received documents.

# **Use MP Tray**

Selects whether or not to include the MP (multi purpose) tray for auto media selection when printing received documents. When turned **On**, the MP tray will be included as an option for auto media selection, and when turned **Off**, only the cassettes will be selected.

### **Reduced RX Size**

Specifies the printing configuration for printing a document, which is larger than the selected paper size. When **Same Size Override** is selected, the document will be printed on multiple sheets of paper without reducing the text. When **Reduction Override** is selected, the document will be printed on one sheet whenever possible.

#### **Receive Date/ Time**

Selects **On** or **Off** whether to print the reception information such as the received date, the received time, the transmitting party's information and the number of transmitted pages on the top of the received documents.

# **Duplex Printing**

Specifies whether or not to use the Duplex mode.

# **2 in1 Receive**

Enables or disables 2 in1 reception.

# <span id="page-40-0"></span>**FAX / i-FAX > Common RX/Forward [Requirements](#page-40-0) > General**

Conditional reception/forwarding is a function for automatically forwarding documents received by FAX or i-FAX to other FAX machines, sending them as attachments to E-mail, or saving them into a FAX Box instead of printing if they satisfy the specified conditions.

For example, you can forward faxes from particular customers received during business hours to the E-mail addresses of the people responsible for those customers, print and save them in a FAX Box if they are received outside business hours, and forward faxes from outside of your business area to the business office nearest to the sender's fax number.

For models that do not support RX/Forward Requirements, the documents received are forwarded in the same requirement.

# <span id="page-40-1"></span>**Types of RX/Forward [Requirements](#page-40-1)**

Open the **FAX/i-FAX > Common > RX/Forward Requirements > General** page. Select one of the following items.

# **Off**

Disables the forwarding process. Received faxes are printed on paper as in normal operation.

#### **Use Requirements List**

Executes the forwarding process according to the specified conditions. For the setting procedure, refer to *Setting [Destinations](#page-44-0)* on [page](#page-44-0) 6-24.

# **All**

Executes the forwarding process without specifying conditions. All received faxes are processed in the same way. However, the process of saving them in a FAX Box cannot be selected. Clicking **Advanced** specifies a setting equal to that all conditions are specified. For the setting procedure, refer to

*Settings for Applying the Same [Forwarding](#page-44-1) Process without Using a [Requirement](#page-44-1) List* on [page](#page-44-1) 6-24.

# <span id="page-41-0"></span>**Settings for Forwarding Processes Using a [Requirement](#page-41-0) List**

Open the **FAX/i-FAX > Common > RX/Forward Requirements > Requirement List** page.

- **1** Add the new condition to the **Requirement List**. Click **Add**.
- **2** The **Requirement List - Add page** appears. Specify the condition for the FAX forwarding process.

# **Requirement Number**

Enter a number that identifies the condition set.

# **Name**

Give the condition set here an easily recognizable name.

### **Status**

Specify whether to enable or disable the condition. This item is set to **Off** for the condition that has just been added. To set this item to **On**, set the conditions and then click to select the desired condition on the **Requirement List** and change the setting. If the requirement sets include the same **Activating Time Setting**, **Activating Time** and **Sub Address settings**, these requirement sets will not be enabled at the same time.

# **Activating Time**

Specify a period of hours during which the forwarding process is executed. Select **Time Specification** to forward only faxes received during a particular period of hours or **All Day** not to specify the hours.

# **Enable Time**

When **Time Specification** is selected in the previous item, specify the start time and end time.

#### **File Name**

Specify the file name to be used for the forwarded file.

# **Additional Information**

Specify the information to be added to the file name specified in the previous item.

# **Add Sender Information**

Determine whether the sender information are added to the file name or not.

# **Priority**

Prioritize the search keys when conducting searching over the sending criterions.

# **Requirement Type**

Select the condition type from the following items: **FAX Sub Address**, **FAX Number**, **FAX Reception Port**, **i-FAX Address**

When an item is selected, the text box below it accepts entry of the necessary information on the selected item. Enter the condition necessary for each item. Asterisks (\*) can be used as wildcards. For example, to specify all faxes that came from Tokyo, select **FAX Number** and enter '03\*' in the FAX number text box. For some models which shows **Search by** when **FAX Number** or **i-FAX Address** is selected, you can use a search criteria

such as **Same as** or **Start with**, etc. Wildcards cannot be used for these models.

When the search criteria is **Same as**, up to 9 are forwarded to the **FAX Box**.

FAX Reception Port shows the list in which you can select Port 1 or Port 2. If a reception port is contained in the condition, FAX reception cannot be saved in a FAX box.

If you selected **FAX Sub Address** for **Requirement Type**, enter a subaddress subsequently.

- **3** After you have finished setting all items, click **Submit**.
- **4** The **Requirement List** page appears. Check that the condition you have set is added to the **Requirement List**. Click the name of the condition under which you want to execute the forwarding process. The **Detail/Edit** page opens. Set **Status** to **On**.
- **5** Then, specify how the forwarding process is executed. Click the desired items among the following three **Action Settings** items in the lower part of the same page. When you want to execute multiple forwarding processes at the same time, for example printing and saving in a FAX Box, click both items and set the processes.

# **Print**

Prints received documents on paper.

• **Name**

Displays the condition name.

• **Status**

Displays whether the condition is currently used.

• **Print**

Specifies whether to print on paper.

• **Copies to print**

When the previous item is set to **On**, specify the number of copies.

**Forward**

Forwards received documents to other FAX machines, E-mail addresses, shared folders, and so on.

• **Name**

Displays the condition name.

• **Status**

Displays whether the condition is currently used.

• **Forwarding**

Turn **On** to enable forwarding.

• **File Format**

Selects the format of forwarded files from PDF, TIFF, or XPS. (This item has effect when the forwarding destination is E-mail, SMB, or FTP.)

• **FTP Encrypted TX**

Turn **On** to enable encryption for transmission. Note the SSL protocol must also be turned on. Refer to *[Advanced](#page-67-0) > Security > Secure Protocols* on [page](#page-67-0) [6-47.](#page-67-0)

# • **Subject Additional Information**

When a forwarding address is specified as destination, **Sender Name** or **Sender FAX No./Address** is appended at forwarding. When None, these will not be appended.

# • **Page Separate**

Specifies whether to split the fax into files as many as the number of pages. Select **On** to split the fax. (This item has effect when the forwarding destination is Email, SMB, or FTP.)

# • **Number of Destination**

Displays the number of registered destinations displayed for the next item.

# • **Destination List**

Displays a list of registered forwarding destinations. Faxes are forwarded to all destinations displayed here. For how to add a destination, refer to *[Setting](#page-44-0) [Destinations](#page-44-0)* on [page](#page-44-0) 6-24.

# **Save to FAX Box**

Saves received documents in a FAX Box.

• **Name**

Displays the condition name.

• **Status**

Displays whether the condition is currently used.

• **Save to FAX Box**

Specifies whether to save faxes in a FAX Box. This is not stored in the FAX Box if the forwarding conditions do not meet.

• **Box Name**

Specifies the FAX Box to be used. When the selection button is clicked, a list of registered FAX Boxes appears. The FAX Box to be specified here must be registered in advance. For how to add a FAX Box, refer to *[FAX](#page-15-0) Box* on [page](#page-15-0) [4-5](#page-15-0).

- **6** After you have finished setting all items, click **Submit**.
- **7** The screen returns to the **Detail/Edit** page. After you have finished setting all items, click **Submit**.
- **8** The **Requirement List** page appears. Check that the status of the condition you have set is **On**. Repeat the above steps to set more conditions.
- **9** Finally, set the process for faxes that do not satisfy any of the conditions on the **Requirement List**. Click **Advanced** of **Not complying with the requirements**.
- **10** The **Requirement List - Advanced** page appears. Set whether to execute forwarding processes for faxes satisfying no conditions by setting the status to **On** or **Off**. When this item is set to **On**, set the subsequent items. The procedure is almost the same as the procedure for adding a condition. See steps 2 to 6 as a reference.

**11** After you have finished setting the items, click **Submit**.

This completes the settings for forwarding processes using a **Requirement List**.

<span id="page-44-1"></span>**Settings for Applying the Same [Forwarding](#page-44-1) Process without Using a [Requirement](#page-44-1) List**

Open the **FAX/i-FAX > Common > RX/Forward Requirements > General** page.

- **1** Click **Advanced** in **RX/Forward Requirements**.
- **2** The **RX/Forward Requirements - Advanced** page appears. Specify the forwarding process. The procedure is almost the same as the procedure for adding a condition. See steps 2 to 6 as a reference.

**Note:** The process of saving faxes in a FAX Box cannot be selected as the forwarding process to be applied without using a Requirement List.

- **3** After you have finished setting the items, click **Submit**.
- **4** Returns to the **RX/Forward Requirements** page. Select **ALL** and click **Submit**. This completes the settings for applying the same forwarding process without using a Requirement list.

# <span id="page-44-0"></span>**Setting [Destinations](#page-44-0)**

When setting **Forwarding** in **Action Settings** described above, you have to register **Destination** in advance. You can add a new destination or an address registered in the address book to **Destination**.

# <span id="page-44-2"></span>**[Addition](#page-44-2)**

Open the **Action Settings > Forward** page.

- **1** Click **Add**.
- **2** Select the desired type of forwarding process from **Address Type**. The available types are as follows:

# **E-mail**

Forwards faxes by E-mail. Specify E-mail address.

### **SMB**

Saves faxes in a shared folder accessible from Microsoft Windows Network. Specify **Host Name**, **Port Number**, **Path** to the shared folder, **Login User Name**, and **Login Password**.

### **FTP**

Saves faxes on an accessible FTP server. Specify **Host Name**, **Port Number**, **Path** to the folder, **Login User Name**, and **Login Password**.

# **FAX**

Forwards faxes to other FAX machines. Specify **FAX Number**, **Transmit Start Speed**, and other necessary information on the forwarding destinations.

# **i-FAX**

Forwards faxes to other i-FAX systems. Specify **i-FAX Address**, **Connection Mode**, and other necessary information on the forwarding destinations.

- **3** After you have finished specifying the destination, click **Submit**.
- **4** The **Action Settings <sup>&</sup>gt; Forward** page appears. Check that the Destination is added to the **Destination List**.

# <span id="page-45-0"></span>**[Addition](#page-45-0) from the Address Book**

There are two types of address book: address book contacts and address book groups. In address book contacts, each entry has an address of one person. In address book groups, each entry has multiple addresses. When an address of a group is added, faxes are forwarded to all addresses registered in the group.

Before adding an address from an address book, you have to register the address in the address book. For how to register an address in an address book, refer to *[Contacts](#page-18-0)* on [page](#page-18-0) 5-1 or *[Groups](#page-19-0)* on [page](#page-19-0) 5-2.

Open the **Action Settings > Forward** page.

- **1** Click **Import Contacts** or **Import Groups**.
- **2** The address book opens. Put a check mark in the check box for the address or group you want to add to the destinations.
- **3** After you have finished selection, click **Submit**.
- **4** The **Action Settings <sup>&</sup>gt; Forward** page appears. Check that the **Destination** is added to the **Destination List**.

# <span id="page-45-1"></span>**[Deletion](#page-45-1)**

You can delete a **Destination** from the **Destination List**. Open the **Action Settings > Forward** page.

- **1** Put <sup>a</sup> check mark in the check box for the destination you want to delete from the **Destination List**.
- **2** After you have finished selection, click **Delete**. The **Action Settings <sup>&</sup>gt; Forward - Delete** page appears. You can confirm the destinations to be deleted.
- **3** After you have finished selection, click **Submit**.
- **4** The **Action Settings <sup>&</sup>gt; Forward page** appears. Check that the **Destination** is deleted from the **Destination List**. After confirming the settings, click **Submit**.

# <span id="page-45-2"></span>**FAX / i-FAX > FAX > [Defaults](#page-45-2)**

The description below provides a summary of the items displayed on the **FAX / i-FAX > FAX > Defaults** page.

**Local FAX Number (Port 1/ 2)**

Specifies your FAX system number.

### **FAX Line**

Sets the type of phone line to correspond to the type of telephone service that you are using. Be sure that the type of phone line you select is correct because, if the setting is incorrect, dialing will be impossible. The choices are **Tone (DTMF)** or **Pulse (10pps)**, or **Pulse (20pps)**.

#### **Local FAX ID**

Specifies your FAX system ID.

#### **Speaker Volume**

Sets the volume of the internal speaker that allows you to listen to the other party or to verify the conditions on the telephone line when the **[On-Hook]** key was pressed. The choices are **Off** and levels **1** through **5**.

#### **Monitor Volume**

Sets the volume of the internal speaker that allows you to verify the FAX tones during FAX communication. The choices are **Off** and levels **1** through **5**.

# <span id="page-46-0"></span>**FAX / i-FAX > FAX > [Receive](#page-46-0)**

The table below provides a summary of the items displayed on the **Receive** page.

# **FAX Receive**

Selects the FAX reception mode. The choices are **Auto** (**Normal**, **FAX/TEL**, **TAD** or **DRD**) or **Manual**. (The selectable option is different depending on the destination.)

#### **DRD Pattern**

Selects the DRD pattern. This menu is available only for specific destinations.

# **Remote Switching Dial Number**

Specifies the remote switching dial number. You can specify it within a range of 00 to 99. Remote switching allows you to initiate FAX reception from a telephone connected to the FAX system.

#### **Encryption Key No.**

Sets the encryption key number to be used for encrypted communication.

# **F-NET**

Sets the silent reception. (Available only in Japan.)

# **Dial-in**

Activates the dial-in (direct number) call. (Available only in Japan.)

#### **Dial-in Number**

Specifies the telephone number for direct number. (Available only in Japan.)

#### **Reception Port**

Sets the receive-only port. (Available in multiport mode).

#### **Number of Rings (Normal)**

Specifies the number of rings for Auto FAX reception (**Normal**). You can specify it within a range of 1 to 15.

# **Number of Rings (TAD)**

Specifies the number of rings for Auto FAX reception (**TAD**). You can specify it within a range of 1 to 15.

# **Number of Rings (FAX/TEL)**

Specifies the number of rings for Auto FAX reception (**FAX/TEL**). You can specify it within a range of 0 to 15. This is not displayed on European models.

# <span id="page-47-0"></span>**FAX / i-FAX > FAX > FAX [Restrictions](#page-47-0) > General**

The table below provides a summary of the items displayed on the **FAX Restrictions > General** page.

### **Transmit Restriction**

Selects the transmitting restriction between **Off** and **Use Permit List + Address Book**.

#### **Receive Restriction**

Selects the receiving restriction between **Off**, **Use Permit List + Address Book**, and **Use Reject List**.

#### **Unknown Number Reception**

Displayed when **Use Reject List** is selected in **Receive Restriction**. This determines the behavior when the machine has received a FAX with an unknown FAX number. Select **Permit** to permit reception of unknown numbered faxes and select **Reject** to reject unknown numbered faxes.

# <span id="page-47-1"></span>**FAX / i-FAX > FAX > FAX [Restrictions](#page-47-1) > Permit Number List**

The section below provides a summary of the items displayed on the **Permit Number List** page.

# **Add**

Clicking **Add** will display the **Permit Number List** - Add page. Enter in **Permit FAX Number** the FAX number to add, then click **Submit**.

### **Delete**

To delete a FAX number from **Permit Number List**, click the check box next to the FAX number, then click **Delete**. If you accept the confirming prompt, click **Delete**.

# <span id="page-47-2"></span>**FAX / i-FAX > FAX > FAX [Restrictions](#page-47-2) > Permit ID List**

The table below provides a summary of the items displayed on the **Permit ID List** page.

# **Add**

Clicking **Add** will display the **Permit ID List - Add** page. Enter in **Permit FAX ID** the FAX ID to add, then click **Submit**.

#### **Delete**

To delete a FAX ID from **Permit Number List**, click the check box next to the FAX ID, then click **Delete**. If you accept the confirming prompt, click **Delete**.

# <span id="page-47-3"></span>**FAX / i-FAX > FAX > FAX [Restrictions](#page-47-3) > Reject Number List**

The section below provides a summary of the items displayed on the **Reject Number List** page.

**Add**

Clicking **Add** will display the **Reject Number List - Add** page. Enter in **Reject FAX Number** the FAX number to reject, then click **Submit**.

#### **Delete**

To delete a FAX number from **Reject Number List**, click the check box next to the FAX ID, then click **Delete**. If you accept the confirming prompt, click **Delete**.

# <span id="page-48-0"></span>**FAX / i-FAX > FAX > [Encryption](#page-48-0) Key**

Specifies the encryption key in hexadecimal. The length of the encryption key is 16 digits. Enter 16 characters using the numbers 0-9 and the letters A-F.

# <span id="page-48-1"></span>**FAX / i-FAX > i-FAX > [Defaults](#page-48-1)**

The section below provides a summary of the item displayed on the **Defaults** page.

# **i-FAX**

Enables or disables i-FAX. Set to **On** to enable.

# <span id="page-48-2"></span>**FAX / i-FAX > i-FAX > [SMTP](#page-48-2)**

The section below provides a summary of the items displayed on the **SMTP** page.

# **SMTP Port Number**

Set the SMTP Port Number or use the SMTP default port 25.

# **SMTP Server Name**

Enter the SMTP server name or its IP address. If entering the name, rather than the IP address, a DNS server address must also be configured. The DNS server address may be entered on the **TCP/IP General** page (Refer to *[Advanced](#page-51-0) > Protocols > TCP/IP > General* on [page](#page-51-0) 6-31).

#### **SMTP Server Timeout**

Sets the timeout in seconds during which this machine tries to connect to the SMTP server.

# **Authentication Protocol**

Enables or disables the SMTP authentication protocol or sets **POP before SMTP** as the protocol.

# **Authenticate as**

Selects the user to be authenticated in SMTP authentication. If you want to select a user other than i-FAX users, select **Other** and enter the **Login User Name** and **Login Password** for authentication.

#### **Login User Name**

When **Other** is selected for **Authenticate as**, the account name set here will be used for SMTP authentication.

#### **Login Password**

Enter the login password.

#### **POP before SMTP Timeout**

Enter the timeout in seconds during which this machine tries to connect to the SMTP server when set **POP before SMTP** as the **Authentication Protocol**.

#### **Test**

Tests to confirm that the settings on this page are correct. When the **Test** button is pressed, this machine tries to connect to the SMTP server.

#### **E-mail Size Limit**

Enter the maximum size of E-mail that can be sent in Kilobytes. When the value is 0, the limitation for E-mail size is disabled.

#### **Sender Address**

Displays the sender address used for E-mails sent from this machine. For how to change the sender address, set the Email address in **E-mail Address** on *FAX / i-FAX > i-FAX > [POP3](#page-49-0)* on [page](#page-49-0) 6-29.

#### **Signature**

Displays the signature to be inserted in the end of the E-mail body. For how to change the signature, refer to *[Advanced](#page-57-0) > E-mail > SMTP > General* on [page](#page-57-0) 6-37.

# <span id="page-49-0"></span>**FAX / i-FAX > i-FAX > [POP3](#page-49-0)**

The section below provides a summary of the items displayed on the POP3 page.

# **Check Interval**

Displays the interval, in minutes, for connecting to the POP3 server to check for incoming e-mails at specific interval. Specify the interval in the range from 3 minutes to 60 minutes. The default is 15 minutes.

#### **Run once now**

Click the **Receive** button to immediately receive E-mail from the POP3 server.

#### **E-mail Address**

Enter the E-mail address for i-FAX. The E-mail address is displayed in **Sender Address** on *FAX / i-FAX > i-FAX > [SMTP](#page-48-2)* on [page](#page-48-2) 6-28.

#### **POP3 Server Name**

Enter the POP3 server name or IP address.

### **POP3 Port Number**

Enter the POP3 port number or use the default port number 110.

#### **POP3 Server Timeout**

Enter the timeout in seconds during which this machine tries to connect to the POP3 server.

# **Login User Name**

Enter the login name of the user.

# **Login Password**

Enter the password for connecting to the user name above.

### **Use APOP**

Enables (**On**) or disables (**Off**) APOP.

#### **Test**

Tests to confirm that the settings on this page are correct. When the **Test** button is pressed, this machine tries to connect to the POP3 server.

### **E-mail Size Limit**

Enter maximum E-mail size in Kilobytes. When the value is 0, the limitation for E-mail size is disabled.

# **Cover Page**

Specifies whether to print the body of E-mail in addition to the attached files.

When this item is set to **On**, the attached files and the body of E-mail are printed.

When no attached files exist, only the body of E-mail is printed. When this item is set to Off, only the attached files are printed. When no attached files exist, nothing is printed.

# <span id="page-50-0"></span>**FAX / i-FAX > i-FAX > Domain [Restrictions](#page-50-0) > General**

The section below provides a summary of the items displayed on the **Domain Restrictions** page.

# **SMTP Restriction**

Selects the restriction level from **Off**, **Reject**, and **Permit**.

# **POP3 Restriction**

Selects the restriction level from **Off**, **Reject**, and **Permit**.

# <span id="page-50-1"></span>**FAX / i-FAX > i-FAX > Domain [Restrictions](#page-50-1) > SMTP Restriction [List](#page-50-1)**

The section below provides a summary of the items displayed on the **SMTP Restriction List** page.

#### **Domain Name**

Enter the domain names that can be permitted or rejected. You can also specify the E-mail addresses.

# **FAX / i-FAX > i-FAX > Domain [Restrictions](#page-50-2) > POP3 Restriction [List](#page-50-2)**

The section below provides a summary of the items displayed on the **POP3 Restriction List** page.

# **Domain Name**

Enter the domain names that can be permitted or rejected. You can also specify the E-mail addresses.

# <span id="page-50-4"></span><span id="page-50-3"></span><span id="page-50-2"></span>**[Advanced](#page-50-3) Page**

This section includes advanced settings that apply to the machine and is comprised primarily of advanced network settings.

Always restart network or this machine after you have completed these settings in order to properly register the content of those settings in the machine. Refer to *Basic > [Defaults](#page-26-0) > Reset* on [page](#page-26-0) 6-6.

# **Advanced > Network Protocol Quick [Summary/Secure](#page-50-4) Protocol Quick [Summary](#page-50-4)**

A quick summary of the protocols that appear in the Advanced page are as follows:

- TCP/IP
- NetWare
- IPP
- AppleTalk
- NetBEUI
- SMTP
- POP3
- SNMP v1/v2c
- SNMP v3
- SSL
- IPSec
- IEEE802.1x

# <span id="page-51-0"></span>**[Advanced](#page-51-0) > Protocols > TCP/IP > General**

The section below provides a summary of the items displayed on the **TCP/IP > General** page.

### **Host Name**

Specifies a name for the printing system network component. This name is also used as the NetBEUI printer name and WSD device name.

### **IPv4 Settings**

• **DHCP/BOOTP**

Specifies whether or not to automatically obtain an IP address using DHCP or BOOTP.

• **Auto-IP**

Turn **On** to automatically assign a unique IP address even though a DHCP server does not exist or DHCP setting is Off in the printing system. The range of the IP address to be assigned is from 169.254.0.0 to 169.254.255.255, which is reserved for Auto-IP. If an IP address is already assigned by a DHCP server, this does not resolve a new IP address.

• **IP Address**

If DHCP = OFF, then a static IPv4 address can be entered in this field as part of the system network settings. If DHCP = ON, then a dynamic IPv4 address is assigned to the device, and the field is grayed out. The format of the IPv4 address is a sequence of numbers separated by dots. For example: 192.168.110.171

• **Subnet Mask**

Specifies the subnet mask.

• **Default Gateway**

Specifies the IP address of the default gateway.

• **Domain Name**

Specifies the DNS (Domain Name System) name of the domain to which the printing system belongs. It should not contain the host printer name, for example, "abcde.com".

# • **DNS Server (Primary, Secondary)**

Specifies the IP addresses of the primary and secondary DNS (Domain Name System) servers. When DHCP/BOOTP is turned **On**, you can select to use the DNS server obtained via DHCP, or you can enter static DNS server information in the Primary and Secondary fields provided.

• **WINS Server (Primary, Secondary)**

Specifies the IP addresses of the primary and secondary WINS (Windows Internet Name Service) servers. When DHCP/BOOTP is turned **On**, you can select to use the WINS server obtained via DHCP, or you can enter static WINS server information in the Primary and Secondary fields provided.

### • **Bonjour**

This section enables/disable Bonjour Protocol.

You can add a Bonjour-enabled printer in Mac OS X using the Printer Setup Utility. The procedure varies slightly between Mac OS X versions. Bonjour print is also available in Windows OS using "Bonjour Print Services for Windows". With this tool installed on the Windows PC, a Bonjour-enabled printer can be installed using the "Bonjour Printer Wizard."

To allow printing from the Mac OS X system, the printer needs to support KPDL.

### • **Bonjour Name**

If Bonjour is turned **On**, this specifies the Bonjour name to be used.

### **IPv6 Settings**

• **IPv6**

Specifies whether or not to enable the IPv6 protocol. Select **On** to use the IPv6 protocol.

• **IP Address**

A static IPv6 address can be entered in this field for the device as part of the system network settings. The format of the IPv6 address is a sequence of numbers separated by colons, e.g. 2001:db8:3c4d:15::1a2c:1a1f.

• **Prefix Length**

Specifies the IPv6 prefix length. It can be a decimal value between 0 and 128.

• **RA (Stateless)**

Select **On** to use RA instead of the DHCP server to configure IPv6 addresses. This function will require the presence of an RA Stateless router in the network that the device is connected to.

• **Default Gateway**

Specifies the IPv6 address of the default gateway.

# • **DHCPv6 (Stateful)**

Specifies whether or not to obtain IPv6 IP addresses by automatic configuration. When RA is turned **On**, the IP addresses and server information are obtained via DHCPv6 based on the settings of the automatic configuration made under RA (router setting). This function requires the presence of a DHCPv6 router in the network that the device is connected to.

# • **Domain Name**

Specifies the domain name of the domain to which the printing system belongs.

# • **DNS Servers (Primary, Secondary)**

Specifies the IP addresses of the primary and secondary DNS (Domain Name System) servers. When DHCPv6 (Stateful) is turned **On**, you can select to use the DNS server obtained via DHCP, or you can enter static DNS server information in the Primary and Secondary fields provided.

# <span id="page-53-0"></span>**[Advanced](#page-53-0) > Protocols > TCP/IP > IP Filters**

This page allows you to configure IP filters. IP filters restrict access to the printing system based on the IP addresses and protocols.

Specify the IP addresses or network addresses of the hosts to which access is granted.

If nothing is specified on this page, access from all hosts is allowed.

### **IP Filter (IPv4)**

• IP Address (IPv4)

Specifies the IP address or network address to be permitted.

Subnet Mask

Specifies the subnet mask to be permitted. When there are no entries, access is allowed to all.

To allow access to a network, enter the network IPv4 address, and the subnet mask. For example: To allow access from all hosts on network 192, enter "192.0.0.0" for the IP address, and "255.0.0.0" for the subnet mask. Subnet mask can also be left blank.

To allow access to a single IP address, enter the IPv4 address, and "255.255.255.255" for the subnet mask.

• Protocols

Specifies the protocol to be permitted. The following protocols can be selected:

- LPD
- FTP
- IPP
- ThinPrint
- HTTP
- Raw
- SNMP
- IPP over SSL
- HTTPS

# **IP Filters (IPv6)**

• **IP Address (IPv6)**

Specifies the IP addresses to which access is granted. When there are no entries, access is allowed to all. The number of addresses that can be specified depends on the IPv6 network address along with the prefix length setting. To filter a single IPv6 address: Enter the desired IPv6 address, along with a prefix length of 128.

• **Prefix Length**

Specifies the IPv6 prefix length. It can be a decimal value between 0 and 128.

• **Protocols**

Specifies the protocols through which access is granted. The following protocols can be selected.

- LPD
- FTP
- IPP
- ThinPrint
- HTTP
- Raw
- SNMP
- IPP over SSL
- HTTPS

# <span id="page-54-0"></span>**[Advanced](#page-54-0) > Protocols > TCP/IP > Logical Printers**

This page allows you to configure the Logical Printers. This machine can be used as a virtual printer for converting ASCII print data to PostScript data or for adding and/or replacing a character strings (commands) at the beginning or end of job data. Up to four logical printers can be set.

Each logical printer can be used with either following print protocols: FTP, LPR, IPP, IPPS, SMB (NetBEUI), or RAW. If no port is specified during print, the default port used will be Logical Printer 1 (LP1), port 9100.

### **TCP/IP Port Number**

Specifies the port number for the logical printer as well as the TCP raw port number (9100, etc.). Conversion is applied to data that is input to the specified raw port in accordance with the selected logical printer. This port is invalid if it is given a port number that is the same as that of an already specified port (For example, FTP or LPD).

#### **Bi-directional Printing**

Bi-directional Printing can be set to **On** or **Off** when printing to the TCP/IP RAW port. When Bi-directional Printing = **Off**, all send data is discarded. In order to have the data that is received from the printer returned to the client when printing with PostScript, PJL and other such commands, it is necessary to set Bi-directional Printing = **On**.

#### **Start of Job String**

Specifies the character string sent to the printer before output, directly to the output port (lp port). This character string is used when it is necessary to transmit a control code before the print data is sent.

### **End of Job String**

Specifies the character string sent to the printer after output, directly to the output port (lp port). This character string is used when it is necessary to transmit a control code after the print data is sent.

# <span id="page-54-1"></span>**[Advanced](#page-54-1) > Protocols > NetWare**

This printing system supports both NDS and bindery printing in either print server mode or remote printer mode.

NetWare setup requires installation of the following client software and login with Administrator Privileges. If you are unsure, please contact your network administrator.

With Novell Client, creation of the NetWare print objects with the AdminManager NetWare Setup Wizard requires the NetWare Client from Novell. For NetWare printing, you may use the NetWare Client from either Novell or Microsoft.

For Admin Privileges, network operations (creating queues etc.) require 'admin' or 'supervisor' privileges (or equivalent). Certain portions of AdminManager may be inoperable if you attempt those operations without sufficient privileges.

# **NetWare Protocol**

Enables or disables the Network Protocol.

### **Bindery Mode**

Enables or disables Bindery Mode.

# **Frame Type**

Sets the Frame type. You can choose from Auto, 802.3, Ethernet-II, SNAP or 802.2.

# **File Server (Primary)**

Enter the name of the primary File Server.

### **NDS Tree**

Enter the name of the NDS Tree.

### **NDS Context**

Enter the NDS Context.

### **Printer Server Mode**

Enables or disables Print Server Mode.

### **Print Server Name**

Enter the Print Server Name.

### **Queue Polling Interval**

Enter the Queue Polling Interval in seconds.

### **Password (optional)**

Enter the Password, if required. Login to NetWare will be successful only the password set here matches the Printer Server password set within the NetWare utilities.

# **Remote Print Mode**

Enables or disable Remote Print Mode.

#### **Print Server Name**

Enter the name of the printer server that the remote printer belongs to.

### **Job Timeout**

Enter the timeout in seconds.

# <span id="page-55-0"></span>**[Advanced](#page-55-0) > Protocols > IPP**

Using IPP (Internet Printing Protocol) or IPP over SSL, you can print to the device over the Internet, or an intranet.

#### **IPP**

Enables or disables IPP.

### **IPP Port Number**

Sets the port number to be used by IPP. In normal situations, set this port number to 631, e.g. http://(IP address):631/printers/lp1

### **IPP over SSL**

Enables or disables the IPP over SSL protocol. When IPPS is set to **On**, SSL in the Secure Protocol Settings must also be set to **On**. For details on secure protocol, see *[Advanced](#page-67-0) > Security > Secure Protocols* on [page](#page-67-0) 6-47.

# **IPP over SSL Port Number**

Sets the port number to be used by IPP over SSL. In normal situations, set this port number to 443, e.g. https://(IP address):443/printers/lp1

# <span id="page-56-0"></span>**[Advanced](#page-56-0) > Protocols > ThinPrint**

Enabling ThinPrint allows the reception and decompression of compressed print jobs using the ThinPrint technology within a network. For the implementation, the system uses a ThinPrint port. The default port is port 4000.

### **ThinPrint**

Enables or disables the ThinPrint protocol.

# **ThinPrint Port Number**

Set the ThinPrint Port Number or use the default port 4000.

#### **ThinPrint over SSL**

Enables or disables the ThinPrint over SSL protocol. When SSL is set to On, SSL in the Secure Protocol Settings page must also be set to On. For details on secure protocol, see *[Advanced](#page-67-0) > Security > Secure Protocols* on [page](#page-67-0) 6- [47.](#page-67-0)

# <span id="page-56-1"></span>**Advanced > Protocols > [AppleTalk](#page-56-1)**

You can print from Macintosh computers using the AppleTalk protocol. Appletalk protocol is available in OS 10 versions 10.5 and below. Appletalk is no longer supported in Mac OS version 10.6.

The printing system network component supports Mac OS of various versions (*Web [Browser](#page-5-0)* on [page](#page-5-0) 1-1) and is compatible with LaserWriter driver version 8.x.

To set up the Ethernet interface to communicate via AppleTalk, enables AppleTalk protocol operation on the printing system.

# **AppleTalk**

Enables or disables AppleTalk protocol.

#### **Printer Name**

Specifies the name of the printing system in the AppleTalk network.

#### **Zone Name**

Specifies the name of the AppleTalk zone (network). An asterisk (\*) means the default zone.

# <span id="page-56-2"></span>**[Advanced](#page-56-2) > Protocols > NetBEUI**

Peer-to-peer printing (SMB Print) is available using NetBEUI protocol. With this method, the printing system is located in Windows Network Neighborhood. NetBEUI is an enhanced version of the NetBIOS protocol, which is used for transport of SMB protocol.

#### **NetBEUI Protocol**

Enables or disables NetBEUI protocol. If NetBEUI is turned **On**, name resolution via NetBIOS (NMB) can be used.

### **Printer Name**

Printer Name correlates with Host Name in the **TCP/IP General** page (Refer to *[Advanced](#page-51-0) > Protocols > TCP/IP > General* on [page](#page-51-0) 6-31). If you want to change the NetBEUI printer name, change the TCP/IP Host Name.

#### **Workgroup**

Workgroup represents the workgroup which will appear in **Entire Network** in "Windows Network Neighborhood."

#### **Comment**

You can enter comments here. (This can also be left blank.)

# <span id="page-57-0"></span>**[Advanced](#page-57-0) > E-mail > SMTP > General**

Device event reports and counter status such as Low Toner and other information can be sent automatically via E-mail to the specified E-mail address. To use the mail function, configure SMTP (Simple Mail Transfer Protocol) to connect this device to an E-mail server.

# **SMTP**

Enables or disables SMTP protocol. To use E-mail, this protocol must be enabled.

### **SMTP Port Number**

Set the SMTP Port Number, or use the SMTP default port 25. Choose the default port number 465 for SMTP connections over SSL.

### **SMTP Server Name**

Enter the SMTP server host name or its IP address. If entering the host name, rather than the IP address, a DNS server address must also be configured. The DNS server address may be entered on the **TCP/IP General** page (refer to *[Advanced](#page-51-0) > Protocols > TCP/IP > General* on [page](#page-51-0) 6-31).

# **SMTP Server Timeout**

Sets the timeout in seconds during which this device tries to connect to the SMTP server.

### **Authentication Protocol**

Enables or disables the SMTP authentication protocol or sets **POP before SMTP** as the authentication type.

# **Authenticate as**

Specifies the user to be authenticated in SMTP authentication. When POP3 User **1** to **3** (Refer to *[Advanced](#page-59-0) > E-mail > POP3 > User #* on [page](#page-59-0) 6-39) and **i-FAX User** are set, you can select one of them. If you want to select a different user, select **Other** and enter the **login account name** and **login password** for authentication.

# **Login User Name**

When **Other** is selected for **Authenticate as**, the account name set here will be used for SMTP authentication.

# **Login Password**

When **Other** is selected for **Authenticate as**, the password set here will be used for authentication.

# **SMTP Security**

Enables or disables the SMTP Security. When this protocol is enabled, either **SSL/TLS** or **STARTTLS** must be selected. To enable SMTP security, the SMTP port may have to be changed according to the server settings. Typically, 465 for SSL/TLS and 25 or 587 for STARTTLS are well-known SMTP ports.

# **POP before SMTP Timeout**

Enter the timeout in seconds during which this machine tries to connect to the SMTP server when set **POP before SMTP** as the **Authentication Protocol**.

### **Test**

Tests to confirm that the settings on this page are correct. When the **Test** button is pressed, this machine tries to connect to the SMTP server.

# **E-mail Size Limit**

Enter the maximum size of E-mail that can be sent in Kilobytes. When the value is 0, the limitation for E-mail size is disabled.

### **Sender Address**

Enter the E-mail address of the person responsible for the printing system, such as the printer administrator. A reply or non-delivery report will go to a person rather than to the machine. The sender address must be entered correctly for SMTP authentication. Note that no mail message can be sent unless the sender's address is specified.

#### **Signature**

Enter the signature. The signature is free form text that will appear at the end of the E-mail body. It is often used for further identification of the machine.

### **Domain Restriction**

Enter the domain names that can be permitted or rejected. You can also specify the E-mail addresses.

# <span id="page-58-0"></span>**[Advanced](#page-58-0) > E-mail > SMTP > E-mail Recipient #**

This page allows you to set the address for receiving E-mail and contents of event reports. Up to three recipients can be set.

### **Recipient # Address**

Enter the E-mail address for this recipient. Entering a group address allows to simultaneously send reports to the recipients.

#### **Subject**

Specifies the information to be displayed at Subject. When the following variable starting with "%" is entered, it is converted to values for information set on this machine and displayed in the subject line.

- %printer = Model
- %serial = Serial Number
- %etheraddr = MAC Address
- %host = Host Name
- %ip = IP Address

# **Event Report Items**

Select the events you want to be reported. These events are:

- Add Paper
- Low Toner
- Add Toner
- Cover Open
- Paper Jam
- All Other Errors

# **Event Report Interval**

Enter the E-mail interval. An E-mail will be sent at the end of the interval only when at least one of the selected error conditions has occurred during the interval. The interval can be set from 1 minute to 10000 minutes.

### **Scheduled Report Items**

Check one or more items from **Printer Status**, **Network Status**, and **Counter Status**.

# **Scheduled Report Interval**

Select the time or interval for sending the status information.

- **None**: No report is sent.
- **Monthly**: Sends on the specified time of specified month.
- **Weekly**: Sends on the specified time of every week.
- **Daily**: Sends at the specified time of every day.
- **Hourly**: Sends at the specified interval every hour.

If a specified day does not exist in the month, such as the 31st, the last day of the month is used as the specified day.

### **Run once now**

You can test this by clicking the **Send** button to immediately send a report.

# <span id="page-59-1"></span>**[Advanced](#page-59-1) > E-mail > POP3 > General**

To use the E-mail function, you need to connect the printing system to an E-mail server using the POP3 protocol.

# **POP3 Protocol**

Enables or disables POP3 protocol.

#### **Check Interval**

Checks E-mails in POP3 server at specific interval. Specify the interval in the range from 3 minutes to 60 minutes. The default is 15 minutes.

#### **Run once now**

Click the **Receive** button to immediately receive E-mail from the POP3 server.

#### **Domain Restriction**

Enter the domain names that can be permitted or rejected. You can also specify the E-mail addresses.

# <span id="page-59-0"></span>**[Advanced](#page-59-0) > E-mail > POP3 > User #**

This page allows you to set the POP3 user account and information on the POP3 server. Up to three users can be set.

### **User Profile #**

Enables or disables this user number.

# **E-mail Address**

Enter the E-mail address.

# **POP3 Server Name**

Enter the POP3 server name or IP address. If you use the host name, you must first specify the DNS server information. For details, refer to *[Advanced](#page-51-0) > [Protocols](#page-51-0) > TCP/IP > General* on [page](#page-51-0) 6-31.

#### **POP3 Port Number**

Set the POP3 Port Number, or use the POP3 default port number 110. Choose the default port number 995 for POP3 connections over SSL.

#### **POP3 Server Timeout**

Enter the timeout in seconds during which this machine tries to connect to the POP3 server.

# **Login User Name**

Enter the login name of the user.

#### **Login Password**

Enter the password for connecting to the user name above.

#### **Use APOP**

Enables or disables APOP. APOP is an encryption mechanism used for encrypting the Login Password during communication with the POP3 server. When APOP = **Off**, the Login Password is sent using plain ASCII text. When APOP = **On**, the Login Password is encrypted, and cannot be read. APOP requires that the POP3 server supports APOP, and has APOP enabled.

### **POP3 Security**

Enables or disables POP3 Security. When this protocol is enabled, either **SSL/TLS** or **STARTTLS** must be selected. To enable POP3 security, the POP3 port may have to be changed according to the server settings. Typically, 465 for SSL/TLS and 25 or 587 for STARTTLS are well-known SMTP ports.

# **Test**

This will test one transmission for each press, attempting to establish communication with the POP3 server.

# **Delete e-mail after retrieval**

Enables or disables the Delete E-mail after retrieval function. When this item is set to **On**, the retrieved E-mail is deleted from the POP3 server. When this item is set to **Off**, the E-mail will not be deleted after retrieved from the POP3 server.

#### **E-mail size limit**

Enter maximum E-mail size in Kilobytes. When the value is 0, the limitation for E-mail size is disabled.

### **Cover Page**

Specifies whether to print the body of E-mail in addition to the attached files. When this item is set to **On**, the attached files and the body of E-mail are printed. When no attached files exist, only the body of E-mail is printed. When this item is set to **Off**, only the attached files are printed. When no attached files exist, nothing is printed.

# <span id="page-60-0"></span>**Advanced > [Management](#page-60-0) > SNMP > SNMPv1/v2c**

The SNMP protocol is used for providing and transferring management information within the network environment. Should an error occur such as Add Paper, the printing system automatically generates a trap, an error message sent to predetermined trap recipients.

The community names are used like passwords.

#### **SNMPv1/v2c**

Sets whether to use the SNMPv1/v2c protocol. Set **On** to use it. After you have changed the setting, you must restart the printing system.

# **Read Community**

Enter the community name for SNMP requests to read a value. The default name is 'public'. After you have changed the setting, you must restart the printing system.

### **Write Community**

Enter the community name for SNMP requests to write (change) a value. The default name is 'public'. After you have changed the setting, you must restart the printing system.

#### **sysContact**

The MIB-II sysContact object. Usually this is the E-mail address of the network administrator.

### **sysName**

The MIB-II sysName object. Usually this is the host or domain name of the printing system.

# **sysLocation**

The MIB-II sysLocation object. Usually this is the location information of the printing system which is described under **Device Defaults**. To change location, go to **Location** in **Basic > Defaults > Device Defaults**.

# **HP Web Jetadmin Compatibility**

Turns HP Web Jetadmin Compatibility **On** or **Off**. After you have changed the setting, you must restart the printing system.

# **Authentication Traps**

Specifies whether to use authentication traps. If enabled (**On**), an SNMP trap is generated when an attempt to read or write is made using an incorrect community name. The trap is sent to the configured trap address. After you have changed the setting, you must restart the printing system.

# **Trap Community**

The SNMP trap community name to be used when the printing system generates a trap.

# **Trap IP Address (IPv4)**

Enter the IPv4 address that receives traps. Select **On** to enable trap receiving.

# **Trap IP Address (IPv6)**

Enter the IPv6 address that receives traps. Select **On** to enable trap receiving.

# **Trap IPX Address**

Enter the IPX address that receives traps. Select **On** to enable trap receiving.

# **Selected Errors**

Select the events which will cause a trap to be generated from **Add Paper**, **Low Toner**, **Add Toner**, **Cover Open**, **Paper Jam**, and **All Other Errors**.

# <span id="page-61-0"></span>**Advanced > [Management](#page-61-0) > SNMP > SNMPv3**

The section below provides a summary of the items displayed on the **SNMPv3** page. After you have changed the setting, you must restart the printing system.

# **SNMPv3**

Sets whether to use the SNMPv3 protocol. Set **On** to use it.

# **Authentication**

Sets whether to authenticate the user in SNMP communication.

#### **Hash**

Selects the hash algorithm. This item is displayed when the **Authentication** is **On**.

#### **Privacy**

Sets whether to encrypt the communicated data in SNMP communication. This becomes available when **Authentication** is enabled.

#### **Encryption**

Selects the encryption algorithm. This item is displayed when **Privacy** is **On**.

#### **User Name**

Enter the name of the read-only user.

#### **Password**

Enter the password for the read-only user.

# **User Name**

Enter the name of the read/write user.

# **Password**

Enter the password the read/write user.

# <span id="page-62-0"></span>**Advanced > [Management](#page-62-0) > LDAP > General**

The printing system can refer to the address book which is on the LDAP server as an external address book and assign a FAX number and E-mail address to the destination.

# **LDAP**

Enables or disables access to the LDAP protocol.

# **LDAP Server Name**

Specifies a name or IP address for the LDAP server.

# **LDAP Port Number**

Specifies a port number for LDAP or use the LDAP default port 389.

# **Search Timeout**

Specifies a period of time for searching the LDAP server.

### **Login User Name**

Specifies the user name.

# **Login Password**

Specifies the password.

# **Max Search Results**

Specifies a maximum number of displayed results which have been searched on the LDAP address book. The actual number of results displayed varies from model to model.

### **Search Base**

Specifies a base object which indicates the starting point in the tree structure of the database for the LDAP directory searching.

# **LDAP Security**

Selects the type of encryption from the drop-down list, according to the type of security employed by the LDAP server. Select **Off** when encryption is not used.

### • **STARTTLS**

Uses explicit mode for data communication. Select this if the server supports the startTLS command. This uses the same port (389) as LDAP.

• **SSL/TLS**

Uses implicit mode for data communication. The server provides services using the LDAP over SSL port (636). Encryption is applied to any data communication using this port.

# **Authentication Type**

Selects either the Simple or SASL for the authentication type.

**Test**

Tests to confirm that the settings on this page are correct. When the Test button is pressed, this machine tries to connect to the LDAP server.

# <span id="page-63-0"></span>**Advanced > [Management](#page-63-0) > LDAP > Ext Address Book**

The printing system can refer to the address book which is on the LDAP server as an external address book and assign a FAX number and E-mail address to the destination.

### **Display Mode**

Selects the default display mode from **Display from the first name** and **Display from the family name**.

# **Search Criteria**

• Display Name

Enter the name of the address to search.

• LDAP Attribute

Enter the LDAP attribute of the address to search.

# **Return Value**

• LDAP Attribute

Enter the LDAP attribute to return.

• Job Type

Select job type from E-mail, FAX, and i-FAX.

# **Optional Return Value**

• Display Name

Enter the name of the optional fields.

• LDAP Attribute

Enter the LDAP attribute of the optional fields.

# <span id="page-63-1"></span>**Advanced > Management > [Authentication](#page-63-1) > General**

Setting Authentication allows only the predefined users to access pages. In addition, you can discriminate users by giving either the **General User** or **Administrator** privilege to each user. Before using the authentication function, you have to define those users. For how to define users, refer to *[Basic](#page-29-0) > [Security](#page-29-0) > User Login* on [page](#page-29-0) 6-9.

#### **Authenticate Mode**

Specifies whether to enable or disable the authentication function. To disable it, select **Off**. To enable it, select either of the following.

#### • **Local Authentication**

Users are registered in this machine and one-to-one authentication is performed between this machine and a PC.

#### • **Network Authentication**

This machine and relevant PCs need to be under the management of the Windows domain network. Depending on model, users registered in this machine must be the same as those registered in the domain controller.

#### **Host Name**

Enter the host name of the Windows domain controllers when **Network Authentication** is specified as **Authenticate Mode**.

# **Port Number**

Use the numeric keypad to type the port number when **Server Type** below is **Ext(ernal)**.

# **Server Type**

This specifies the authentication method used by the domain controller when **Network Authentication** is enabled. Select **NTLM** when the domain controller is Windows NT, **Kerberos** for Windows 2000 Server or Windows Server 2003, or **Ext(ernal)**.

#### **Domain Name**

When **Network Authentication** is enabled, enter up to 10 domain names. You can select one of these domains at login. Select the **Default** radio button to the left of a domain name which you want to make the default domain.

**Note:** The default domain should be the one which belongs to the host specified in **Host Name**.

#### **Keyboard Login**

This determines whether login authentication is allowed via the machine operation panel or not, despite the IC card authentication is activated (using the IC card authentication kit installed).

# <span id="page-64-0"></span>**Advanced > Management > [Authentication](#page-64-0) > Network User [Property](#page-64-0)**

This allows to obtain user information at authenticating the user over the network. The LDAP protocol must be enabled in order to obtain user information.

### **Obtain Network User Property**

Turned **On** to obtain user information.

### **LDAP Server Name**

Specifies a host name or IP address for the LDAP server.

#### **LDAP Port Number**

Specifies a port number for LDAP or use the LDAP default port 389.

# **Search Timeout**

Specifies a period of time for searching the LDAP server.

# **LDAP Security**

Selects the type of encryption according to the type of security employed by the LDAP server. Select Off when encryption is not used.

# **Authentication Type**

Selects either the Simple or SASL for the authentication type.

# **Name 1 (2)**

Specifies the LDAP attribute to obtain a user name for display, from the LDAP server. The default for **Name 1** is displayName.

# **E-mail Address**

Specifies the LDAP attribute to obtain an E-mail address from the LDAP server. The default is mail.

# <span id="page-65-0"></span>**Advanced > Management > [Authentication](#page-65-0) > Group Authorization [Set.](#page-65-0)**

Once the network authentication has been established, you can add a group to specify the **Group Information** and items for **Job Authorization Settings**. LDAP must be enabled in order to activate group authorization.

Up to 20 group accounts are registerable. By default, a group account (**Other**) has been preset. This is used to process any group account which does not fall within the registered groups.

# **Group Authorization**

Turned **On** if you want to individually authorize or deauthorize the groups.

### **Number of Registered Groups**

The number of the groups currently registered.

# <span id="page-65-1"></span>**[Adding](#page-65-1) a New Group**

- **1** Click **Group Authorization Set.**, open the **Group Authorization Set.** page.
- **2** Click **Add** and specify group information and **Off** or **Reject Usage**.
- **3** Click **Submit**.

# <span id="page-65-2"></span>**[Editing](#page-65-2) a Group**

- **1** Click **Group Authorization Set.**, open the **Group Authorization Set** page.
- **2** Click the desired **Group ID** or **Group Name** to edit the group and modify their information.
- **3** Click **Submit**.

# <span id="page-65-3"></span>**[Deleting](#page-65-3) a Group**

**1** Click **Group Authorization Set.**, open the **Group Authorization Set.** page.

- **2** Check the desired group. When the check box on the left side of **Group ID** is selected, all groups displayed on the page will be checked.
- **3** Click **Delete**. The **Group Authorization Set.-Delete** page appears. You can confirm the groups to delete.
- **4** Click **Delete** when the desired groups are selected.

# <span id="page-66-0"></span>**Advanced > [Management](#page-66-0) > IC-Card Settings**

This feature is available when an optional IC card reader is installed with the printing system. This enables reading an IC card (FeliCa®) to login the printing system.

#### **IC Card Read Type**

Selects either **IDM** or **FeliCa®** type for the IC card to use.

#### **System Code, Service Code, Number of User Blocks to Use**

These items are used when **FeliCa** is selected in **IC Card Read Type**. Each item must be given a specific parameter for the FeliCa IC card to use.

# <span id="page-66-1"></span>**Advanced > Management > [Notification/Maintenance](#page-66-1) > [Maintenance](#page-66-1) Notification**

This feature defines the recipient of maintenance information reports.

#### **Equipment ID**

This is the name by which the machine will be identified.

#### **Recipient Address**

The E-mail address of the recipient. If there is more than one recipient then the addresses should be separated by a semicolon ";".

### **Subject**

You can include model name, serial number, MAC address and equipment ID in the subject line as follows: Enter one of the following conversion strings starting with %. The string will be converted into a pre-defined string to display the above information.

- %printer = Model
- %serial = Serial Number
- %etheraddr = MAC Address
- %equipid = Equipment ID

#### **E-mail Interval**

Sets the time or interval for sending the status information. Events will be reported at the specified interval.

- **None**: No report is sent.
- **Monthly**: Sends on the specified time of specified month.
- **Weekly**: Sends on the specified time of every week.
- **Daily**: Sends at the specified time of every day.
- **Hourly**: Sends at the specified interval every hour.

If a specified day does not exist in the month, such as the 31st, the last day of the month is used as the specified day.

### **Run once now**

You can test this by clicking the **Send** button to immediately send a report.

# <span id="page-67-1"></span>**Advanced > [Management](#page-67-1) > Maintenance Notification > Sending Log [History](#page-67-1)**

This feature defines the Job Log Notification information reports.

#### **Recipient Address**

The E-mail address of the recipient. If there is more than one recipient then the addresses should be separated by a semicolon ";".

### **Job Log Subject**

You can include model name, serial number, and MAC address in the subject line as follows: Enter one of the following conversion strings starting with %. The string will be converted into a pre-defined string to display the above information.

- %printer = Model
- %serial = Serial Number
- %etheraddr = MAC Address

### **SSFC Job Log Subject**

Defines the Job Log Notification information reports only when you log in by using a SSFC-format IC card. You can include the same information as above. (This menu available when an optional IC-card reader is installed with the printing system.)

### **Auto Sending**

Determines whether the job log report is sent or not. Set this to **On** to send the report.

#### **Jobs**

Set the number of job logs for sending, from 1 to 1500.

#### **Run once now**

You can test this by clicking the **Send** button to immediately send a report.

# <span id="page-67-0"></span>**[Advanced](#page-67-0) > Security > Secure Protocols**

You can encrypt communication between a PC and this machine using SSL encryption. For the changes made in the following to take effect, restart network or this machine as described in *Basic > [Defaults](#page-26-0) > Reset* on [page](#page-26-0) 6-6.

### **SSL**

Specifies whether or not to use the SSL protocol.

# **Serverside Settings**

• **Effective Encryption**

Selects the encryption algorithm(s) to be used from DES, 3DES, and AES.

• **HTTP Security**

Specifies the security level.

# • **Secure Only (HTTPS)**

Encrypts all HTTP protocol communication. Access is possible only with a URL that begins with "https://." Access attempts using an ordinary http://

URL are automatically redirected to the URL where "http://" is replaced with "https://."

# • **Not Secure (HTTPS & HTTP)**

Enables access for both encrypted and unencrypted HTTP protocol communication. Access is possible with https:// and http:// URLs. The former URL establishes encrypted communication and the latter establishes normal communication.

# **IPP Security**

Specifies the security level.

# • **Secure Only (IPPS)**

Encrypts all IPP protocol communications.

# • **Not Secure (IPPS & IPP)**

Enables access for both encrypted and unencrypted IPP protocol communications.

### **Clientside Settings**

# • **Effective Encryption**

Selects the encryption algorithm(s) to be used from DES, 3DES, and AES.

# • **Certificate Verification**

When set **On**, verify the expiration of the server certificate at communication. If found expired, communication will fail. When set **Off**, the expiration will not be verified.

**Note:** When the SSL is set to **On** and **HTTP Security** is set to **Secure (HTTPS)**, the document boxes cannot be accessed by the TWAIN driver.

# <span id="page-68-0"></span>**Advanced > Security > [IEEE802.1x](#page-68-0)**

The IEEE802.1x security protocol allows the user to login to the secured networks based on the client certificates.

# **IEEE802.1x**

Specifies whether or not to use the IEEE802.1x protocol.

# **Authentication Type**

Selects either EAP-TLS or PEAP (EAP-MS-CHAPv2) for the authentication type.

# **Login User Name**

Enter the name of the user who accesses the printing system. The IEEE802.1x client certificate of this user must be valid.

# **Login Password**

You can set a PEAP-based password. (This setting is valid when PEAP [EAP-MS-CHAPv2] authentication type is selected.)

#### **Common Name**

Specifies the common name of the server certificate if the server is required to be authenticated. (This setting is valid when PEAP [EAP-MS-CHAPv2] authentication type is selected.)

# **Match Rule of Common Name**

When the server certificate is verified, the common name specified under **Common Name** is compared with the common name on the server

certificate. This item allows you to specify whether the common names are considered to be matched if they exactly or partially match. (This setting is valid when PEAP [EAP-MS-CHAPv2] authentication type is selected.)

# **Expiration Verification**

When this option is enabled, the expiration of the server certificate is verified at communicating. If the server certificate is found expired, communication will fail. When it is disabled, the expiration will not be verified.

#### **Certificate Status**

Displays whether the certificate is active or not.

# <span id="page-69-0"></span>**[Advanced](#page-69-0) > Security > IPSec > General**

This section allows you to set access restrictions for IPSec protocol-based communication.

### **IPSec**

Specifies whether or not to enable the IPSec protocol. Select **On** to enable the IPSec protocol. Select **Off** to disable it.

# **Restriction**

Specifies the default policy for non-IPSec packets. Select **Allow** to allow communication with all hosts and networks including those not permitted by the rules described under *[Advanced](#page-69-1) > Security > IPSec > Rule1 (to Rule3)* on [page](#page-69-1) 6-49. Select **Deny** to allow communication only with the hosts and networks permitted by the rules.

# **Authentication Type**

Specifies the authentication type used for IKE phase1. To set a character string as the shared key and use it for communication, select **Pre-shared** and enter the string of the pre-shared key in the text box. To use a CAissued device certificate or root certificate, select **Certificates**. When **Expiration Verification** is enabled, the expiration of the server certificate is verified at communicating. If the server certificate is found expired, communication will fail. When it is disabled, the expiration will not be verified. When you select **Certificates**, the contents of the CA certificate and root 1 to 3 certificates are displayed if they are enabled. When you click the **CA** or **Root** button, you can view, import or delete CA-issued or root certificates.

# **Rule1 (to Rule3)**

Shows whether the set rule is enabled or disabled. To enable or disable the rule, refer to *[Advanced](#page-69-1) > Security > IPSec > Rule1 (to Rule3)* on [page](#page-69-1) 6-49.

# <span id="page-69-1"></span>**[Advanced](#page-69-1) > Security > IPSec > Rule1 (to Rule3)**

These pages allow you to select or edit rules to use for IPSec protocol-based communication.

# **Rule**

Specifies whether or not to enable the selected IPSec policy rule. Select **On** to enable the rule. Select **Off** to disable it.

# **Key Exchange (IKE phase1)**

When using IKE phase1, a secure connection with the other end is established by generating ISAKMP SAs. Configure the following items so that they meet the requirement of the other end.

• **Mode**

**Main Mode** protects identifications but requires more messages to be exchanged with the other end. **Aggressive Mode** requires fewer messages to be exchanged with the other end than **Main Mode** but restricts identification protection and narrows the extent of the parameter negotiations. When **Aggressive Mode** is selected and **Preshared** is selected for **Authentication Type**, only host addresses can be specified for IP addresses of the rule.

• **Hash**

Selects the hash algorithm.

• **Encryption**

Selects the encryption algorithm.

• **Diffie-Hellman Group**

The Diffie-Hellman key-sharing algorithm allows two hosts on an unsecured network to share a private key securely. Select the Diffie-Hellman group to use for key sharing.

• **Lifetime (Time)**

Specifies the lifetime of an ISAKMP SA in seconds.

# **Data Protection (IKE phase2)**

In IKE phase2, IPSec SAs such as AH or ESP are established by using SAs established in IKE phase1. Configure the following items so that they meet the requirement of the other end.

• **Protocol**

Select **ESP** or **AH** for the protocol. **ESP** protects the privacy and integrity of the packet contents. Select the hash algorithm and encryption algorithm below. **AH** protects the integrity of the packet contents using encryption checksum. Select the hash algorithm below.

• **Hash**

Selects the hash algorithm.

• **Encryption**

Selects the encryption algorithm. (When **ESP** is selected under **Protocol**.)

• **PFS**

When **PFS** is set to **On** (enabled), even if a key is decrypted, the decrypted key cannot be used to decrypt the other keys generated after the decryption. This improves the safety, but imposes a heavy burden because of more keygeneration processes.

• **Diffie-Hellman Group**

The Diffie-Hellman key-sharing algorithm allows two hosts on an unsecured network to share a private key securely. Select the Diffie-Hellman group to use for key sharing.

• **Lifetime Measurement**

Specifies whether the lifetime is measured by time or by time and data size.

• **Lifetime (Time)/Lifetime (Data Size)**

Specifies the lifetime of an IPSec SA. **Lifetime Measurement** allows you to select whether to use time or data size to specify the lifetime. When you select **Time & Data Size**, an SA is disabled and updated when either the time or data size of the SA exceeds the specified value.

• **IP Version**

Specifies the IP version of the other end. Select **IPv4** or **IPv6**.

• **IP Address (IPv4)**

Specifies the IPv4 addresses of the hosts or network with which the print system is connecting via IPSec. When you are restricting the scope of IPSec, be sure to specify the IP addresses. If this field is blank, all IPv4 addresses will be allowed to connect the print system.

# • **IP Address (IPv6)**

Specifies the IPv6 addresses of the hosts or network with which the print system is connecting via IPSec. When you are restricting the scope of IPSec, be sure to specify the IP addresses. If this field is blank, all IPv6 addresses will be allowed to connect the print system.

# • **Subnet Mask**

When **IPv4** is selected for **IP Version**, this specifies the subnet mask of the hosts or network with which the print system is connecting via IPSec. If this field is blank, the specified addresses are considered to be host addresses.

# • **Prefix Length**

When **IPv6** is selected for **IP Version**, this specifies the prefix length of the hosts or network with which the print system is connecting via IPSec. If this field is blank, the specified addresses are considered to be host addresses.

# <span id="page-71-0"></span>**[Advanced](#page-71-0) > Link > HyPAS Device Online**

This page allows you to configure the environment to execute HyPAS applications.

# **Application**

Displays the number and status of HyPAS applications running in the printing system. Clicking on the application's name or ID in **Application List** shows details for the application.

# **Certificate**

Allows to import, delete, or view **Server Certificate** and **Client Certificate**.

# **About**

Displays the list of web browsers supported by the embedded server.
# **7 Troubleshooting**

Consult the table below to find basic solutions for problems you may encounter with the embedded server.

## <span id="page-72-0"></span>**[Troubleshooting](#page-72-0)**

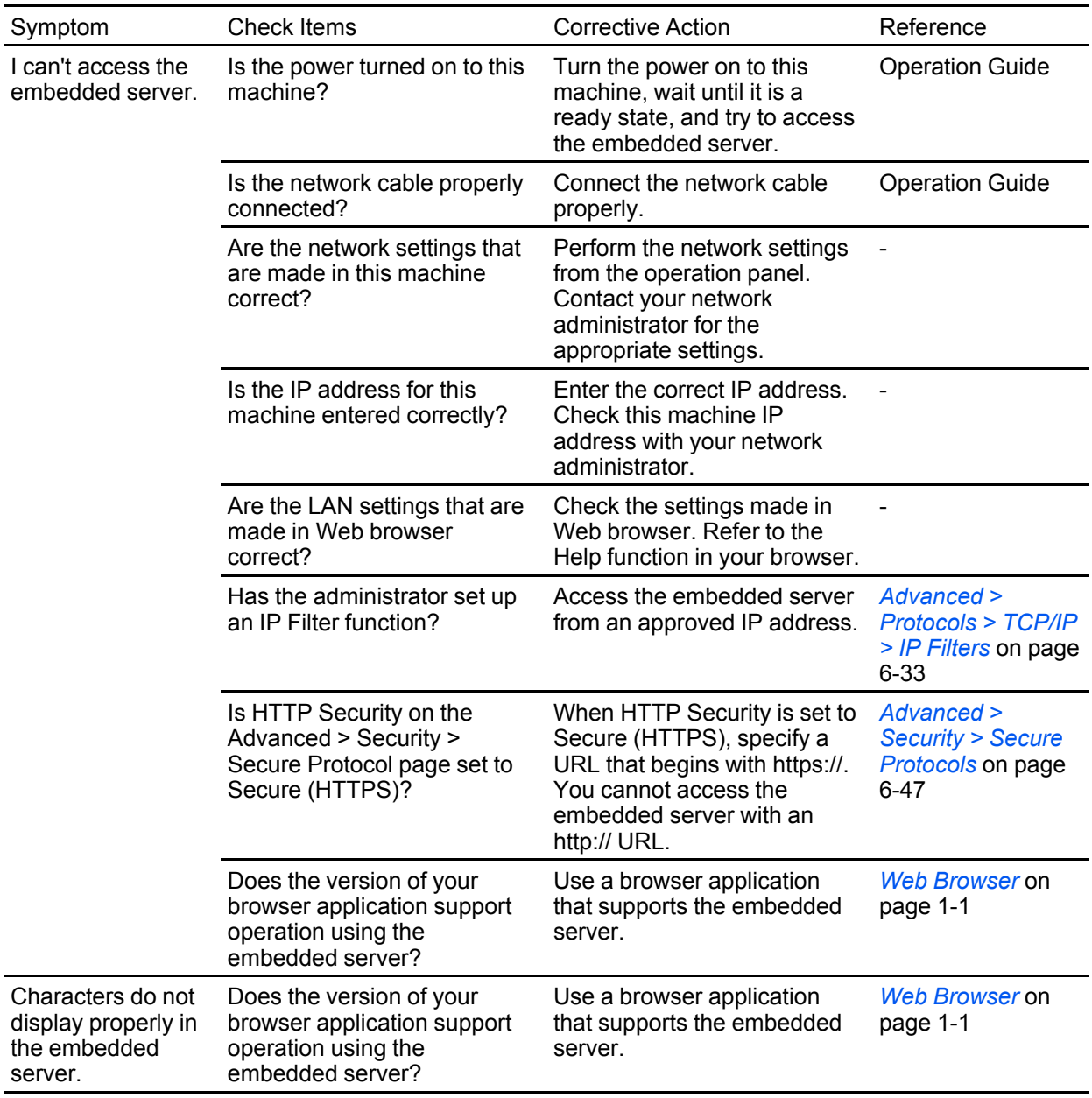

*— continued*

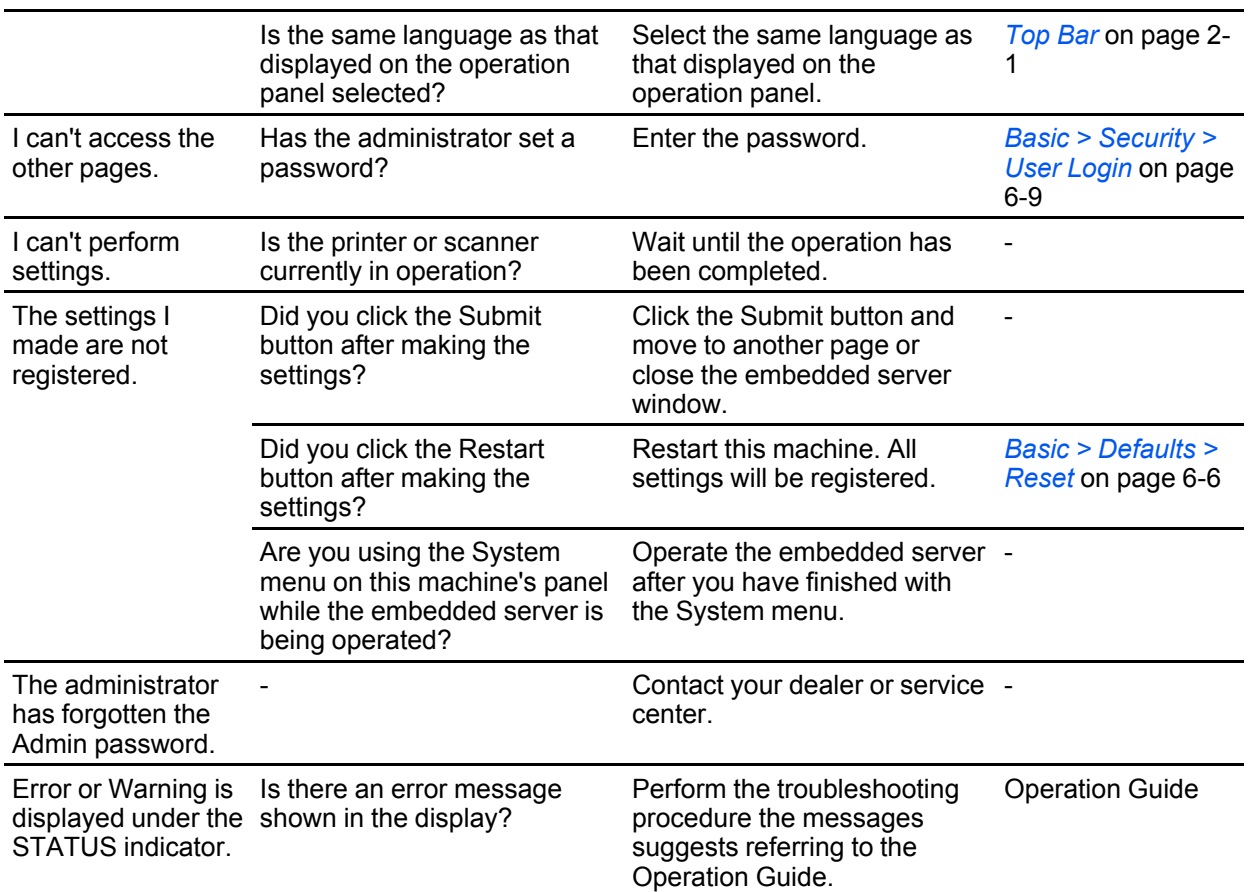

## KYOCERA MITA AMERICA, INC.

#### **Headquarters:**

225 Sand Road. Fairfield, New Jersey 07004-0008 TEL: (973) 808-8444 FAX: (973) 882-6000

#### **New York Branch:**

30-30 47th Avenue Long Island City, NY 11101 TEL: (718) 289-2500 FAX: (718) 289-2501

#### **Northeastern Region:**

225 Sand Road, Fairfield, New Jersey 07004-0008 TEL: (973) 808-8444 FAX: (973) 882-4401

#### **Midwestern Region:**

201 Hansen Court Suite 119 Wood Dale, Illinois 60191 TEL: (630) 238-9982 FAX: (630) 238-9487

#### **Western Region:**

14101 Alton Parkway, Irvine, California 92618-7006 TEL: (949) 457-9000 FAX: (949) 457-9119

#### **Southeastern Region:** 3100 Breckinridge Blvd. NW Building 100, Suite 105 Duluth, Georgia 30096 TEL: (770) 729-9786 FAX: (770) 729-9873

#### **Southwestern Region:**

2825 West Story Road, Irving, Texas 75038-5299 TEL: (972) 550-8987 FAX: (972) 570-4704

#### **National Operation Center** & National Training Center: 2825 West Story Road, Irving, Texas 75038-5299

TEL: (972) 659-0055 FAX: (972) 570-5816

#### **Latin America Division:**

8240 N.W. 52nd. Terrace Dawson Building, Suite 108 Miami, Florida 33166 TEL: (305) 421-6640 FAX: (305) 421-6666

## KYOCERA MITA CANADA, LTD.

6120 Kestrel Road, Mississauga, Ontario L5T 1S8, Canada TEL: (905) 670-4425 FAX: (905) 670-8116

## KYOCERA MITA MEXICO, S.A. DE C.V.

Calle Arguimedes No. 130, 4° Piso, Colonia Polanco Chapultepec. Delegacion Miguel Hidalgo, Distrito Federal, C.P. 11560, México TEL: (55) 5383-2741 FAX: (55) 5383-7804

### KYOCERA MITA Brazil Ltda.

Av. Tamboré, 1180 Mod. B-09 CEP 06460-000 Tamboré-Barueri-SP, Brazil TEL: (55) 11-4195-8496 FAX: (55) 11-4195-6167

## **KYOCERA MITA Asia Limited**

16/F., Mita Centre, 552-566, Castle Peak Road, Tsuen Wan, New Territories, Hong Kong Phone: (852)-2610-2181

KYOCERA MITA (Thailand) Corp., Ltd. 335 Ratchadapisek Road, Bangsue, Bangkok, 10800, Thailand Phone: (66)-2-586-0333

KYOCERA MITA Singapore Pte Ltd. 12 Tai Seng Street #04-01A LUXASIA BUILDING, Singapore 534118 Phone: (65)-6741-8733

KYOCERA MITA Hong Kong Limited 16/F., Mita Centre, 552-566, Castle Peak Road, Tsuen Wan, New Territories, Hong Kong Phone: (852)-2429-7422

**KYOCERA MITA Taiwan Corporation** 6F., No.37, Sec. 3, Minquan E. Rd., Zhongshan Dist., Taipei 104, Taiwan R.O.C.<br>Phone: (886)-2-2507-6709

KYOCERA MITA Korea Co., Ltd. 18F, Kangnam bldg, 1321-1, Seocho-Dong, Seocho-Gu, Seoul, Korea<br>Phone: (822)-6933-4050

KYOCERA MITA India Private Limited First Floor, ORCHID CENTRE Sector-53, Golf Course Road, Gurgaon 122 002, India Phone: (91)-0124-4671000

## KYOCERA MITA EUROPE B.V.

Bloemlaan 4, 2132 NP Hoofddorp, The Netherlands Phone: +31.20.654.0000 Home page: http://www.kvoceramita-europe.com Email: info@kyoceramita-europe.com

KYOCERA MITA NEDERLAND B.V. Beechavenue 25,1119RA Schiphol-Rijk The Netherlands Phone: +31.20.58.77.200

**KYOCERA MITA (UK) LTD** 8 Beacontree Plaza Gillette Way Reading Berks RG2 0BS, U.K. Phone: +44.1189.311.500

KYOCERA MITA ITALIA S.p.A.

Via G. Verdi, 89 / 91, 20063 Cernusco s/N Milano, Italy Phone: +39.02.92179.1

S.A. KYOCERA MITA BELGIUM N.V. Sint-Martinusweg 199-201, 1930 Zaventem, Belgium

Phone: +32.2.720.9270

KYOCERA MITA FRANCE S.A. Espace Technologique de St Aubin Route de l'Orme 91195 Gif-sur-Yvette CEDEX, France Phone: +33.1.6985.2600

KYOCERA MITA ESPAÑA S.A. Edificio Kyocera, Avda de Manacor No. 2, 28290 Las Matas (Madrid), Spain Phone: +34.91.631.8392

**KYOCERA MITA FINLAND OY** Atomitie 5C, 00370 Helsinki, Finland

Phone: +358.9.4780.5200

**KYOCERA MITA (SCHWEIZ)** Hohlstrasse 614, 8048 Zürich Switzerland Phone: +41.44.908.4949

**KYOCERA MITA DEUTSCHLAND GMBH** Otto-Hahn-Str. 12 D-40670 Meerbusch, Germany Phone: +49.2159.918.0

**KYOCERA MITA GMBH AUSTRIA** Eduard-Kittenberger-Gasse 95, 1230 Wien, Austria Phone: +43.1.86338

KYOCERA MITA SVENSKA AB Esbogatan 16B 164 75 Kista, Sweden Phone: +46.8.546.55000

@2011 KYOCERA MITA Corporation **KKUDEER** is a trademark of Kyocera Corporation **KYOCERA MITA NORGE** Postboks 150 Oppsal, NO 0619 Oslo Olaf Helsetsvei 6, NO 0694 Oslo, Norway Phone: +47.22.62.73.00

**KYOCERA MITA DANMARK A/S** Ejby Industrivej60, DK-2600 Glostrup, Denmark Phone: +45.7022.3880

KYOCERA MITA PORTUGAL LDA. Rua do Centro Cultural, 41 (Alvalade) 1700-106 Lisboa, Portugal Phone: +351.21.843.6780

KYOCERA MITA SOUTH AFRICA (PTY) LTD. 49 Kyalami Boulevard, Kyalami Business Park Midrand, South Africa Phone: +27.(0)11.540.2600

## KYOCERA MITA AMERICA, INC.

Headquarters: 225 Sand Road. Fairfield, New Jersey 07004-0008, U.S.A. Phone: (973) 808-8444

KYOCERA MITA AUSTRALIA PTY. LTD. Level 3, 6-10 Talavera Road, North Ryde, N.S.W. 2113 Australia Phone: (02) 9888-9999

KYOCERA MITA NEW ZEALAND LTD. 1-3 Parkhead Place, Albany P.O. Box 302 125 NHPC, Auckland, New Zealand Phone: (09) 415-4517

## **KYOCERA MITA Asia Limited**

16/F., Mita Centre, 552-566, Castle Peak Road, Tsuen Wan, New Territories, Hong Kong Phone: (852)-2610-2181

## **KYOCERA MITA Corporation**

2-28, 1-chome, Tamatsukuri, Chuo-ku Osaka 540-8585, Japan Phone: (06) 6764-3555 http://www.kyoceramita.com